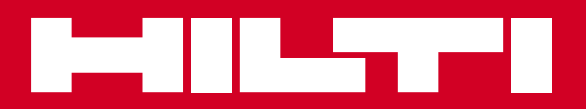

# PS 250 / PS 200 S

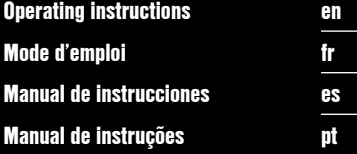

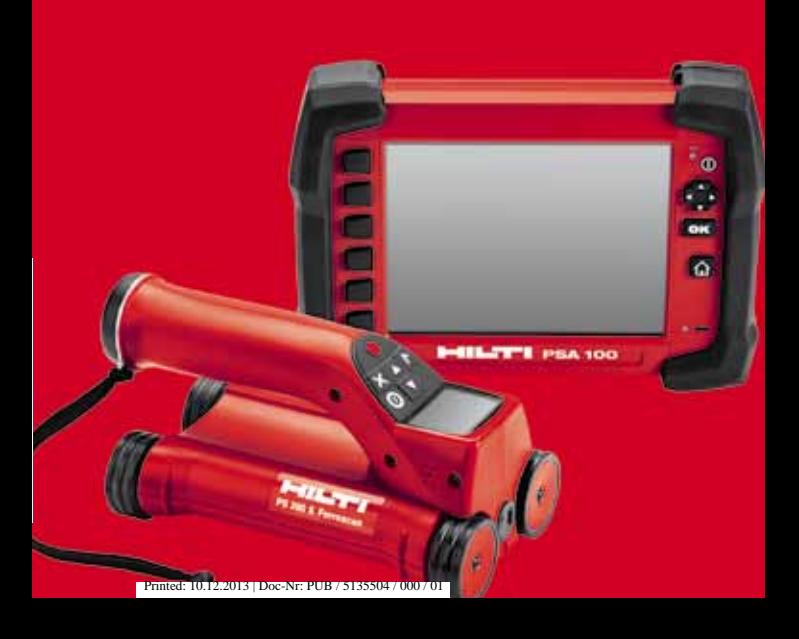

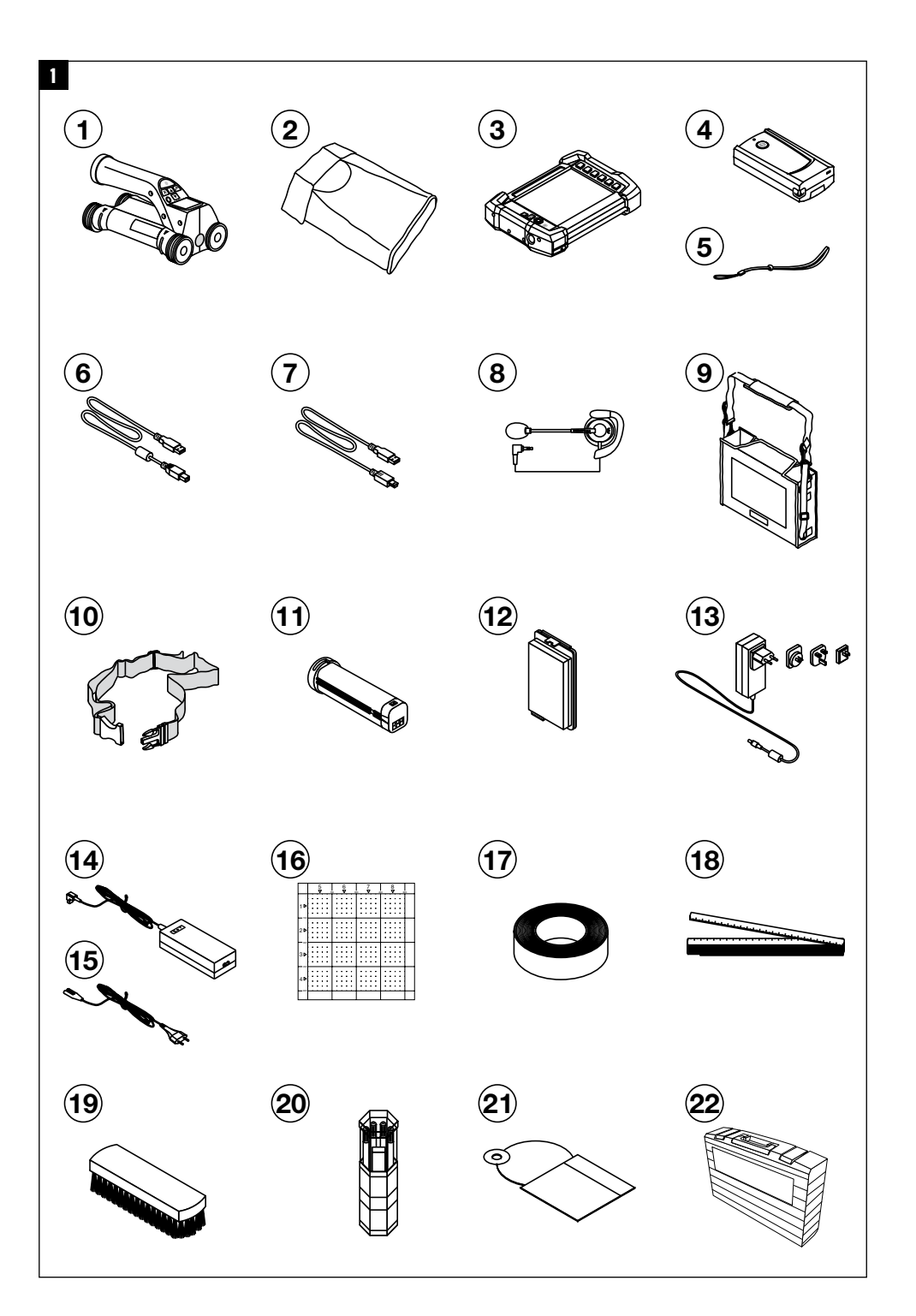

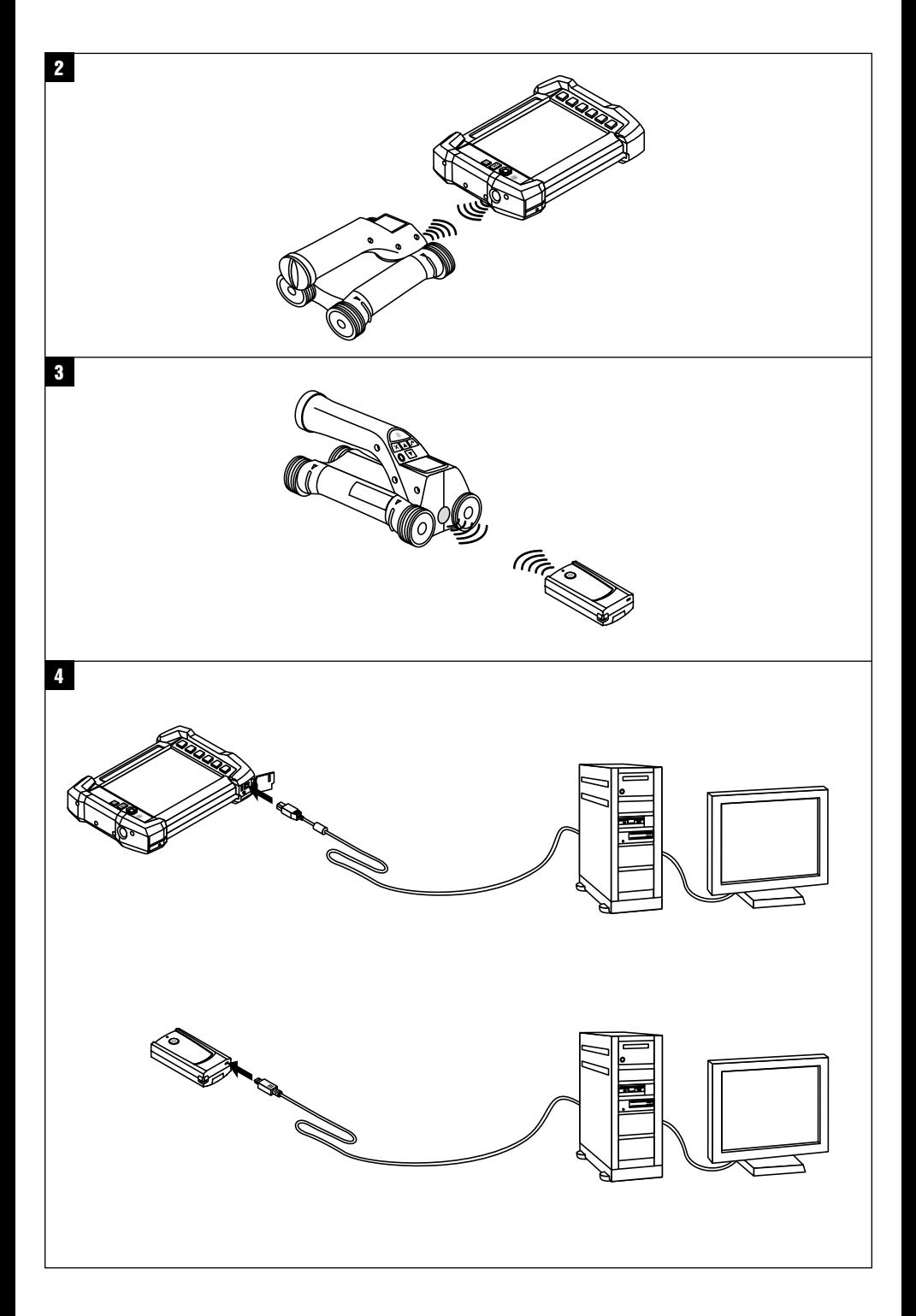

# **Sistema Ferroscan PS 250 Ferroscan PS 200 S**

**Antes de utilizar a ferramenta, por favor leia atentamente o manual de instruções.**

**Conserve o manual de instruções sempre junto da ferramenta.**

**Entregue a ferramenta a outras pessoas apenas juntamente com o manual de instruções.**

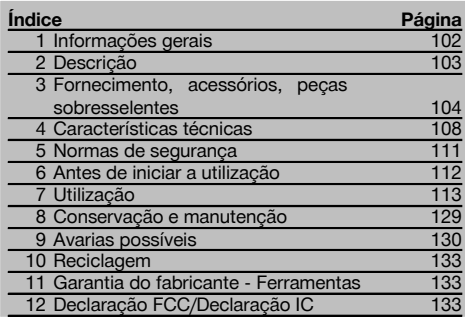

1 Estes números referem-se a figuras. Estas encontramse nas contracapas desdobráveis. Ao ler as instruções, mantenha as contracapas abertas.

Neste manual de instruções, a palavra «ferramenta» refere-se sempre ao Ferroscan PS 200 S. Por Sistema Ferroscan PS 250 designa-se o sistema completo, constituído por Scanner PS 200 S, Monitor PSA 100 e o software de análise PROFIS Ferroscan para PC. Ferroscan PS 200 S, porém, designa apenas o Scanner.

### **Componentes**

- @ Scanner PS 200 S
- $\tilde{2}$ ) Bolsa de transporte PSA 60
- (3) Monitor PSA 100
- % Adaptador IR PSA 55
- & Alça para a mão PSA 63
- ( Cabo de dados USB PSA 92
- ) Cabo de dados Micro USB PUA 95
- + Kit de auscultador/microfone PSA 93
- § Bolsa de transporte PSA 64
- / Cinta para transporte PSA 62
- $\overline{10}$  Bateria PSA 80
- (12) Bateria PSA 82
- (13) Módulo de alimentação PUA 81
- £ Carregador PUA 80
- | Cabo de alimentação
- ¡ Conjunto de grelhas de referência PSA 10/11
- Q Fita adesiva PUA 90
- (18) Metro articulado
- $\overline{19}$  Escova PSA 70
- R Pacote de marcadores PUA 70
- (21) Software PROFIS Ferroscan
- $(22)$  Mala PS 250

### **1 Informações gerais**

### **1.1 Indicações de perigo e seu significado PERIGO**

Indica perigo iminente que pode originar acidentes pessoais graves ou até mesmo fatais.

### **AVISO**

Indica uma situação potencialmente perigosa que pode causar graves ferimentos pessoais, até mesmo fatais.

### **CUIDADO**

Indica uma situação potencialmente perigosa que pode originar ferimentos ligeiros ou danos na ferramenta ou noutros materiais.

### **NOTA**

Indica instruções ou outras informações úteis.

**1.2 Significado dos pictogramas e outras notas Sinais de aviso**

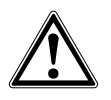

Perigo geral Perigo:

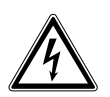

electricidade

Perigo: substâncias corrosivas

### **Símbolos**

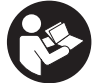

Leia o manual de instruções antes de utilizar a ferramenta.

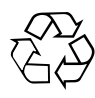

Recicle os desperdícios

### **Localização da informação na ferramenta**

A designação e o número de série da ferramenta constam da placa de características. Anote estes dados no seu manual de instruções e faça referência a estas indicações sempre que necessitar de qualquer peça/acessório para a ferramenta.

Tipo:

Geração: 02

Número de série:

pt

# **2 Descrição**

### **2.1 Utilização correcta**

A ferramenta destina-se à localização de ferros de armadura em betão, a medição da profundidade e a estimação do diâmetro da camada superior da armadura em conformidade com as características técnicas indicadas neste manual de instruções.

A ferramenta foi concebida para uso profissional e só deve ser utilizada, feita a sua manutenção e reparada por pessoal autorizado e devidamente credenciado. Estas pessoas deverão ser informadas sobre os potenciais perigos que a ferramenta representa. A ferramenta e seu equipamento auxiliar podem representar perigo se usados incorrectamente por pessoas não qualificadas ou se usados para fins diferentes daqueles para os quais foram concebidos.

Leia as instruções contidas neste manual sobre utilização, conservação e manutenção da ferramenta.

Considere as influências ambientais. Não utilize a ferramenta onde exista o risco de incêndio ou de explosão. Não é permitida a modificação ou manipulação da ferramenta.

### **2.2 Adaptador IR PSA 55**

O Adaptador IR PSA 55 destina-se ao armazenamento intermédio de leituras e à posterior transferência das mesmas para o computador. O Adaptador tem uma capacidade de armazenamento de aprox. 100 leituras.

### **2.3 Aplicações**

A ferramenta pode ser utilizada para diversas tarefas de detecção não destrutiva em estruturas de betão armado (por ex., localização de ferros da armadura em camadas próximas da superfície, recobrimento de betão, assim como a estimação do diâmetro dos ferros da armadura). O modo de detecção utilizado depende da aplicação. Esta está incluída, no essencial, numa das seguintes categorias:

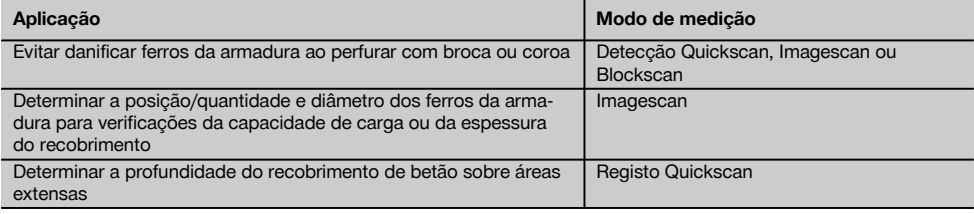

### **2.4 Modo de funcionamento**

O funcionamento do sistema permite que o Scanner seja deslocado directamente sobre a superfície da estrutura. Os dados recolhidos são armazenados no Scanner, até poderem ser transferidos para o Monitor. O Monitor é utilizado para armazenar grandes volumes de dados e para os apresentar visualmente. Além disso, pode ser utilizado para a análise no local. Os dados também podem ser descarregados para o PC. O software para PC oferece opções de análise avançadas e a possibilidade de imprimir rapidamente relatórios completos, bem como o arquivamento dos dados.

### **2.5 Detecção Quickscan**

O Scanner é movimentado sobre a superfície, ortogonalmente aos ferros da armadura. A posição e a profundidade aproximadas dos ferros da armadura podem ser determinadas e marcadas directamente na superfície.

### **2.6 Detecção Quickscan com determinação precisa da profundidade**

Antes da medição, o utilizador deve introduzir o diâmetro dos ferros da armadura, bem como a distância entre os mesmos. A medição é depois efectuada como descrito no capítulo Detecção Quickscan.

### **2.7 Registo Quickscan**

Os dados são registados automaticamente, enquanto o Scanner é deslocado sobre a superfície. Os dados são, em seguida, transferidos para o Monitor, onde podem ser analisados e determinado o recobrimento médio. No caso em que os dados são descarregados para o PC, podem ser analisados, arquivados e impressos como relatório. Opções de avaliação avançadas permitem importar e avaliar automaticamente registos Quickscan, criar análises estatísticas e visualizá-los como avaliações de área extensa.

### **2.8 Imagescan**

Na zona de interesse é fixada uma grelha de referência com ajuda da fita adesiva fornecida. Depois de seleccionado o modo Imagescan no Scanner, as filas e colunas da grelha são exploradas de acordo com as instruções no visor. Os dados são transferidos para o Monitor, onde a imagem pode ser apresentada visualmente. A posição dos ferros da armadura pode ser correlacionada com a superfície. O diâmetro pode ser estimado e a profundidade determinada. Os dados, quando descarregados no software para PC, podem ser analisados tal como no Monitor, sendo além disso registados e arquivados uma série de pontos junto com a profundidade e o diâmetro. É possível imprimir relatórios. Opções de avaliação avançadas permitem importar e avaliar automaticamente registos Imagescan, criar análises estatísticas e visualizá-los como avaliações de área extensa.

### **2.9 Blockscan**

Na zona de interesse são fixadas grelhas de referência com ajuda da fita adesiva fornecida. Depois de seleccionado o modo Blockscan, o utilizador é solicitado a seleccionar a primeira zona a ler. Em seguida, efectua-se um Imagescan. Depois de terminado o Imagescan, o utilizador é solicitado a seleccionar a próxima zona a ler. Esta zona deve ser contígua à zona anterior. Aplicar a grelha e, em seguida, ler como na anterior. Este processo pode ser repetido para até 3×3 Imagescan. Os dados são transferidos para o Monitor. Os Imagescan são automaticamente unidos, de modo a obter-se uma imagem maior. A disposição dos ferros da armadura pode ser apresentada ao longo de uma área extensa. Imagescan individuais podem ser seleccionados para serem ampliados e se analisar a imagem. Os dados, quando descarregados no software para PC, podem ser analisados tal como no Monitor, sendo além disso registados e arquivados uma série de pontos junto com a profundidade e o diâmetro. É possível imprimir relatórios.

### **3 Fornecimento, acessórios, peças sobresselentes**

### **3.1 Incluído no fornecimento**

### **3.1.1 Sistema Ferroscan PS 250**

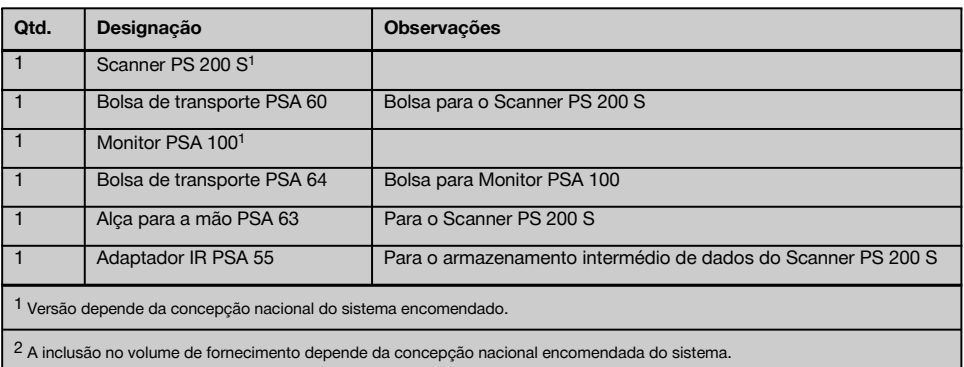

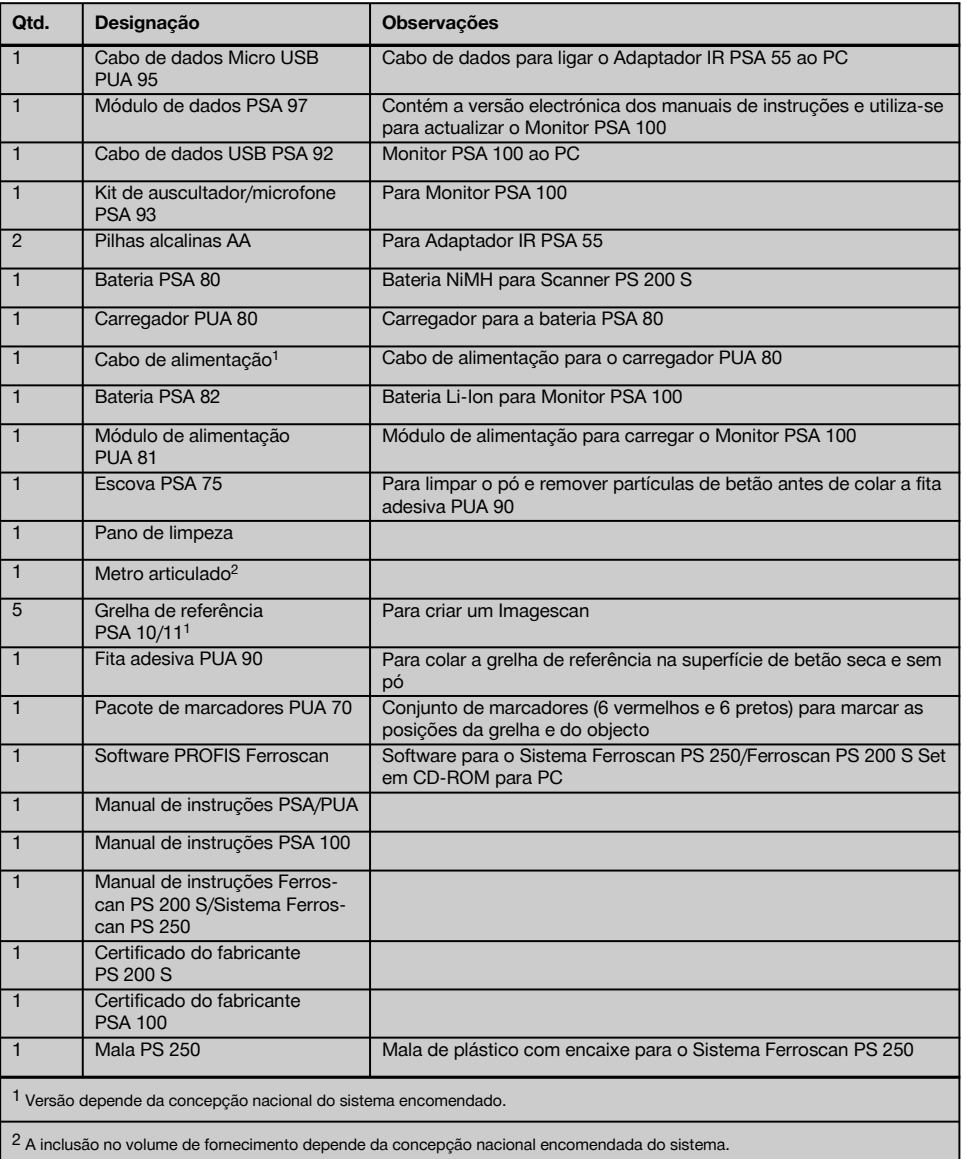

# **3.1.2 Ferroscan PS 200 S Set**

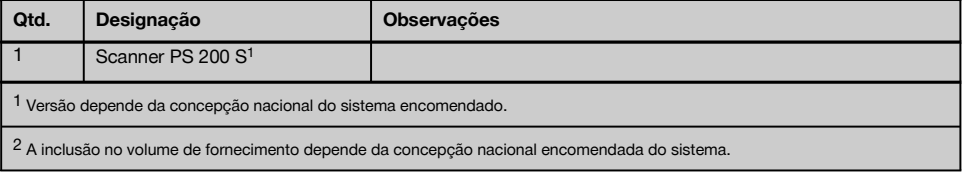

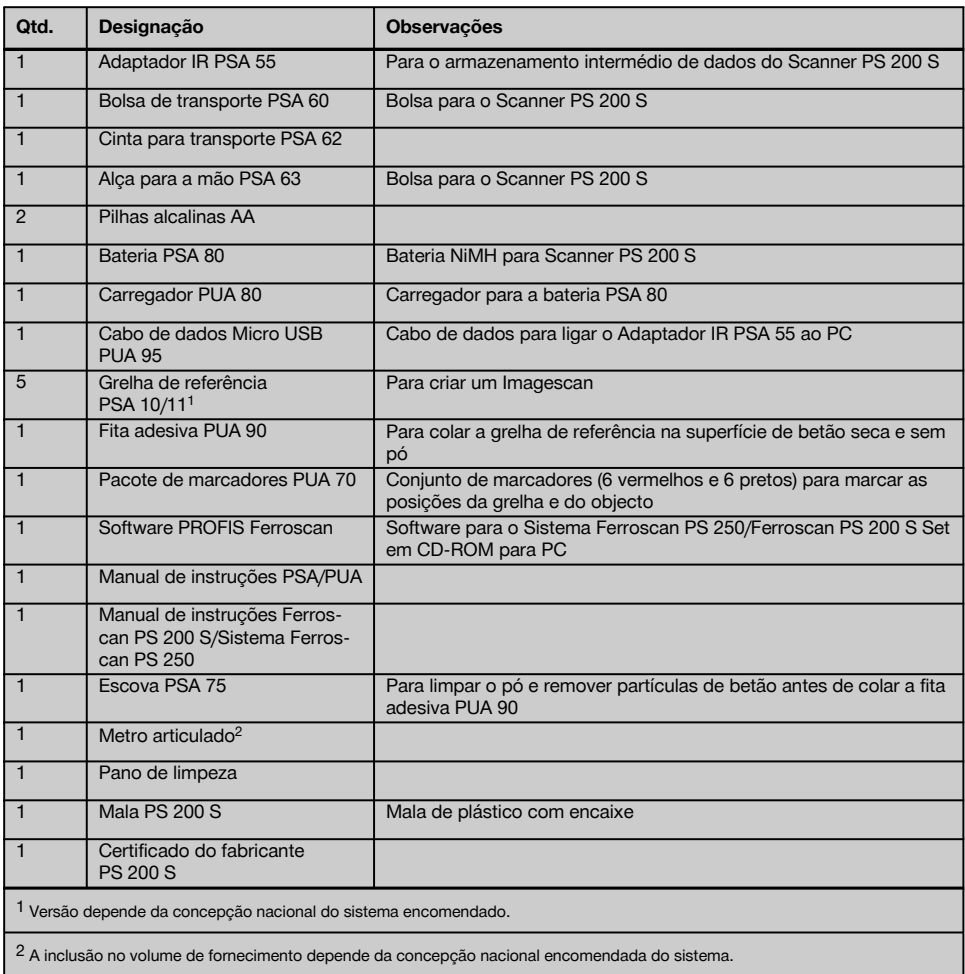

# **3.1.3 Scanner PS 200 S**

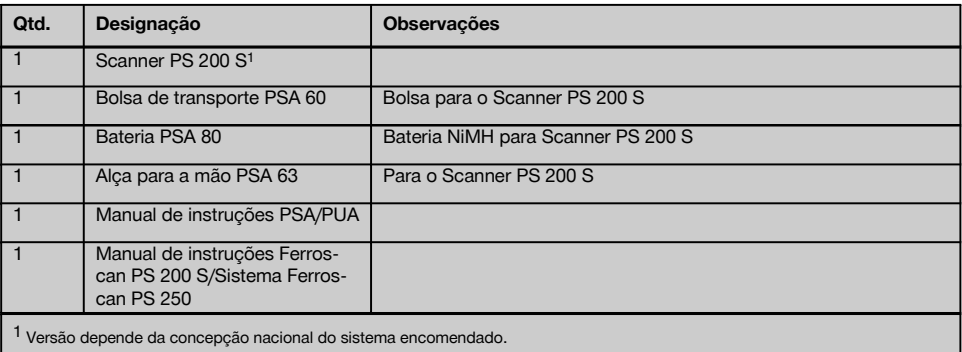

pt

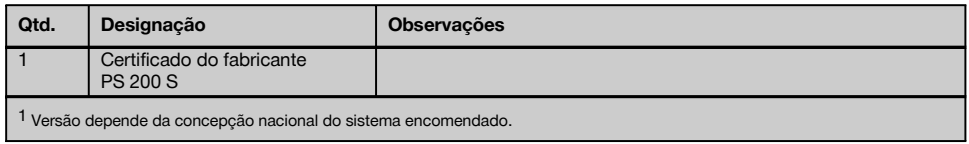

### **3.2 Acessórios e peças sobresselentes**

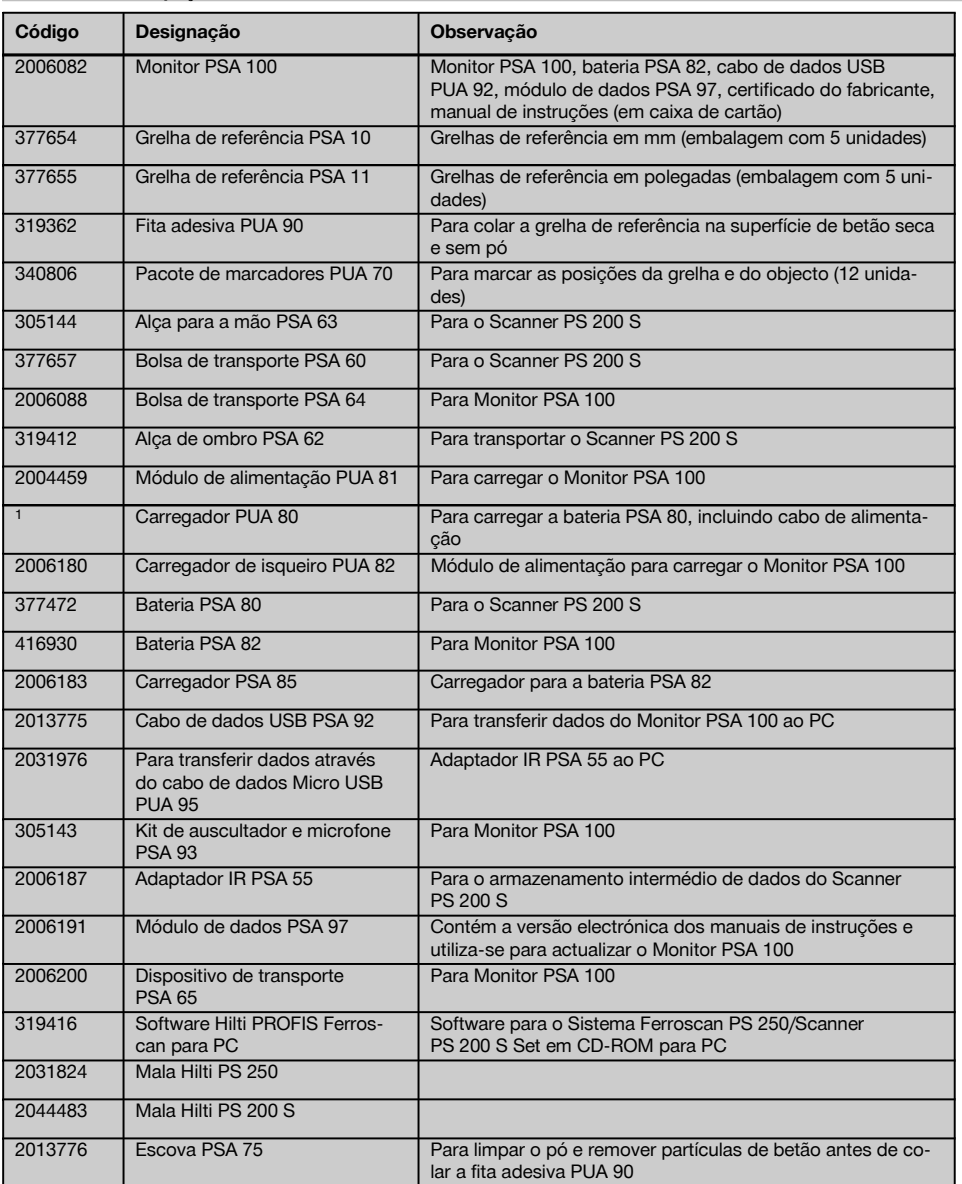

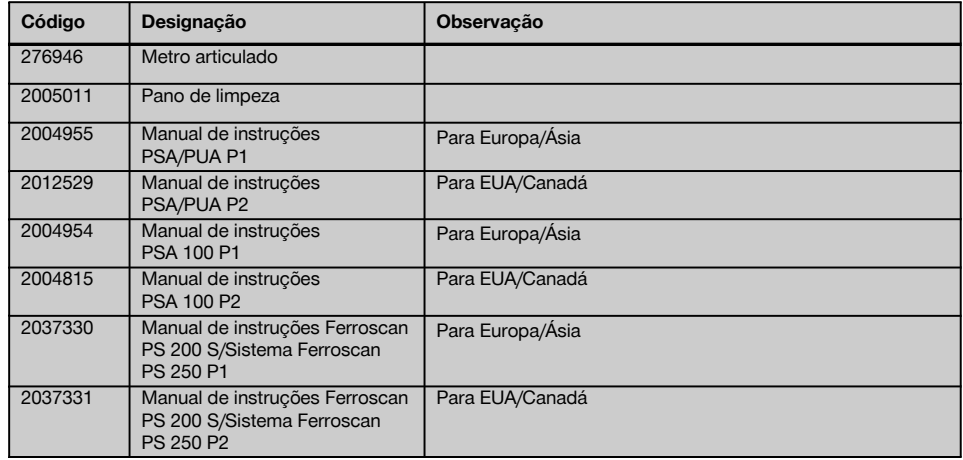

# **4 Características técnicas**

### **4.1 Condições ambientais**

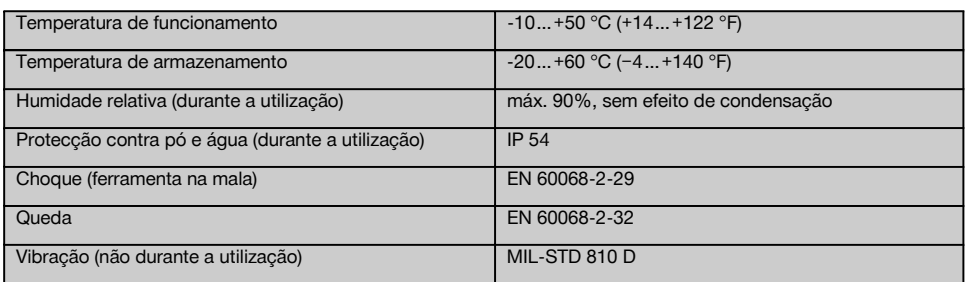

### **4.2 Capacidade de medição do sistema**

Para obter valores de medição fiáveis devem estar satisfeitas as seguintes condições:

- Superfície de betão lisa e plana
- Ferros da armadura não corroídos
- Armadura está paralela à superfície
- Betão não contém agregados ou componentes com propriedades magnéticas
- $\sim$  Os ferros da armadura devem estar exactamente a  $\pm 5^{\circ}$  na perpendicular à direcção de leitura
- $\overline{\phantom{a}}$ Os ferros da armadura não estão soldados
- $\overline{\phantom{a}}$ Ferros adjacentes têm diâmetros semelhantes
- Ferros adjacentes têm a mesma profundidade
- $-$  Indicações de precisão são válidas para a camada superior dos ferros da armadura
- Ausência de interferências devidas a campos magnéticos exteriores ou objectos próximos com propriedades  $\bullet$ magnéticas
- Os ferros têm uma permeabilidade magnética relativa de 85-105
- As rodas do Scanner estão limpas e livres de areia ou qualquer tipo de sujidade semelhante
- Todas as 4 rodas do Scanner rolam sobre o objecto a medir
- Os ferros da armadura cumprem uma das seguintes normas (consoante o artigo vendido):  $\bullet$

### **Normas para ferros de armadura**

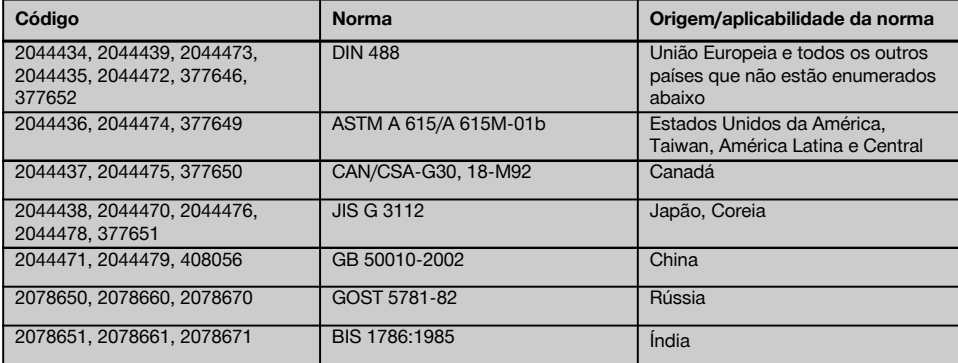

### **4.3 Gama de detecção, gama de medição e precisão**

### **NOTA**

A precisão pode ficar afectada se uma ou várias das condições mencionadas não estão satisfeitas. A relação distância entre ferros:recobrimento (s:c) é frequentemente um factor limitador na determinação de ferros individuais.

Explicação:

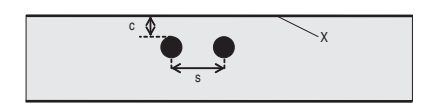

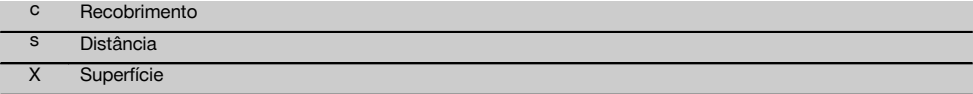

Para localizar ferros individuais, deve garantir-se uma relação entre a distância mínima (s) e o recobrimento (c) de 2:1. A distância mais pequena entre ferros é de 36 mm (1,4"). Para a localização de ferros individuais aplica-se o maior valor dos dois. Para realizar uma medição de profundidade é necessário uma profundidade mínima de c ≧ 10 mm (0,4").

### **NOTA**

Utilize uma superfície de apoio não metálica (como, por ex., papelão, placa de madeira, esferovite,…) quando não for possível respeitar a profundidade mínima exigida.

Desde o ponto de partida ou ponto final da medição (por ex., desde a aresta da grelha de medição) tem de ser respeitada uma distância mínima de 30 mm (1,2") ao ferro adjacente mais próximo.

### **No anexo deste manual de instruções encontram-se tabelas com diâmetros de ferro de acordo com:**

- DIN 488  $\overline{\phantom{a}}$
- ASTM
- **CAN**
- $\blacksquare$  JIS
- GB 500110-2002
- GOST 5781-82
- BIS 1786:1985

### **Explicações para as tabelas do diâmetro do ferro em anexo**

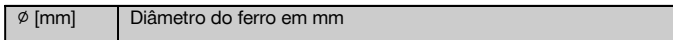

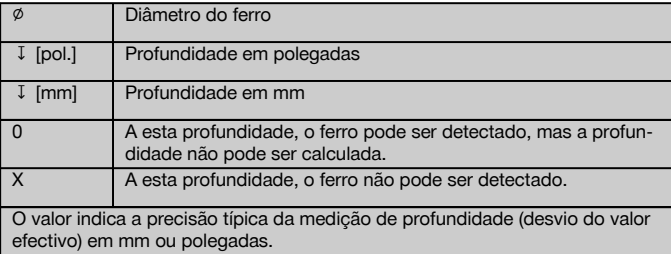

### **4.3.1 Imagescan e Blockscan: diâmetro conhecido do ferro**

Ver tabelas de diâmetro do ferro no anexo (1.).

### **4.3.2 Imagescan e Blockscan: diâmetro não conhecido do ferro**

Ver tabelas de diâmetro do ferro no anexo (2.).

### **4.3.3 Registo Quickscan: diâmetro conhecido do ferro**

Ver tabelas de diâmetro do ferro no anexo (3.).

### **4.3.4 Detecção Quickscan com determinação da profundidade: diâmetro conhecido do ferro**

Ver tabelas de diâmetro do ferro no anexo (4.).

### **4.3.5 Detecção Quickscan**

A precisão da detecção da profundidade é ±10% da profundidade efectiva.

### **4.3.6 Precisão da determinação do diâmetro do ferro**

±1 diâmetro normalizado, quando a relação distância entre ferros:recobrimento é ≥ 2:1. A determinação do diâmetro é possível até uma profundidade de 60 mm (2,4").

### **4.3.7 Precisão da localização do ferro**

Medição relativa da parte central do ferro (todos os modos de funcionamento): em média ±3 mm (0,12") em relação à posição medida quando a relação distância entre ferros:recobrimento é ≥ 1,5:1.

### **4.4 Dados técnicos do Scanner PS 200 S**

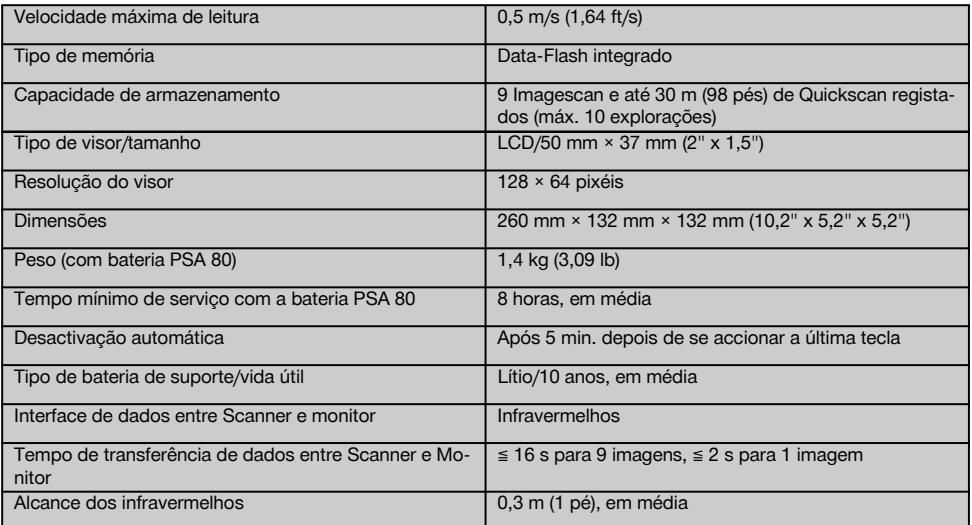

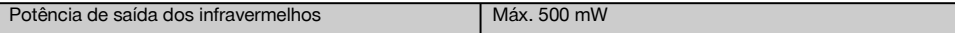

**4.5 Dados técnicos do Adaptador IR PSA 55**

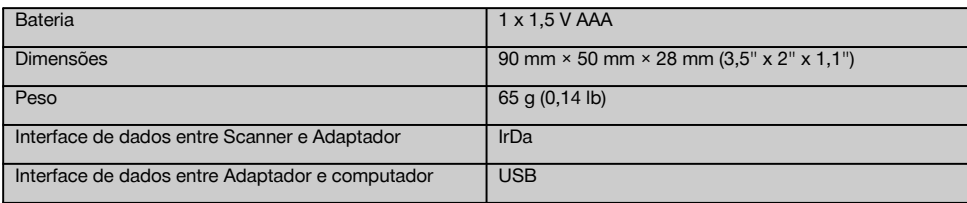

### **5 Normas de segurança**

**Além das regras especificamente mencionadas em cada capítulo deste manual de instruções, deve observar sempre os pontos a seguir indicados.**

### **5.1 Utilização correcta**

- a) **A ferramenta e seu equipamento auxiliar podem representar perigo se usados incorrectamente por pessoas não qualificadas ou se usados para fins diferentes daqueles para os quais foram concebidos.**
- b) **Para evitar ferimentos/danos, utilize apenas acessórios e equipamento auxiliar original Hilti.**
- c) **Não é permitida a modificação ou manipulação da ferramenta.**
- d) **Leia as instruções contidas neste manual sobre a utilização, conservação e manutenção da ferramenta.**
- e) **Não torne os equipamentos de segurança ineficazes nem retire avisos e informações.**
- f) **Verifique a ferramenta antes de a utilizar. Se constatar danos, mande reparar a ferramenta num Centro de Assistência Técnica Hilti.**
- g) No caso de situações particularmente críticas onde os resultados de medição têm implicações para a segurança e estabilidade da estrutura, comprove sempre os resultados abrindo a estrutura e verificando directamente a posição, profundidade e diâmetro da armadura em posições importantes.
- h) Ao furar em ou próximo de um ponto onde a ferramenta tenha assinalado um ferro, não fure mais do que a profundidade do ferro indicada.

### **5.2 Organização do local de trabalho**

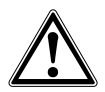

a) **Mantenha o seu local de trabalho arrumado. Mantenha o local de trabalho livre de quaisquer objectos que possam provocar ferimentos.** O desleixo no local de trabalho pode causar acidentes.

- b) **Mantenha outras pessoas, e principalmente as crianças, afastadas do raio de acção da ferramenta durante os trabalhos.**
- c) **Use calçado antiderrapante.**
- d) **Evite posições perigosas se trabalhar sobre uma escada. Mantenha uma posição de trabalho segura e equilibrada.**
- e) **Não exceda os limites definidos para este aparelho.**
- f) Verifique com uma pessoa qualificada que é seguro furar num determinado ponto antes de iniciar a perfuração.
- g) **Não utilize a ferramenta onde exista o risco de incêndio ou de explosão.**
- h) Certifique-se de que a mala está adequadamente acondicionada durante o transporte e não constitui um risco de ferimentos.

### **5.3 Compatibilidade electromagnética**

Embora a ferramenta esteja de acordo com todas as directivas e regulamentações obrigatórias, a Hilti não pode excluir totalmente a hipótese de a ferramenta poder sofrer mau funcionamento devido a interferências causadas por radiação muito intensa. Nestas circunstâncias, deverá fazer medições comprovativas. A Hilti também não pode excluir totalmente a hipótese de outros equipamentos poderem sofrer interferências (por exemplo, equipamentos de navegação aérea).

### **5.4 Medidas gerais de segurança**

### **5.4.1 Medidas de segurança mecânicas**

- a) **Antes de utilizar a ferramenta verifique se existem eventuais danos.** Se constatar danos, mande reparar a ferramenta num Centro de Assistência Técnica Hilti.
- b) **Se a ferramenta sofreu uma queda ou foi submetida a qualquer outra força mecânica, deverá verificar a sua precisão.**
- c) **Quando existem consideráveis diferenças de temperatura, permita que a ferramenta se adapte**

**à temperatura ambiente antes de iniciar a sua utilização.**

d) **Embora na sua concepção se tenha prevenido a entrada de humidade, a ferramenta deve ser limpa antes de ser guardada na mala de transporte.**

### **5.4.2 Medidas de segurança eléctricas**

- a) **Evite curto-circuitar os terminais da bateria.** Antes de inserir bateria na ferramenta, verifique que os contactos da bateria e na ferramenta estão livres de corpos estranhos. Se os contactos de uma bateria forem curto-circuitados, existe risco de incêndio, explosão e corrosão.
- b) **Certifique-se de que as superfícies exteriores da bateria estão limpas e secas antes de a inserir no carregador. Leia o manual de instruções do carregador.**
- c) Use apenas as baterias especificadas neste manual de instruções.
- d) As baterias têm de ser recicladas de forma ecológica e segura no fim da sua vida útil.
- e) Retire a bateria da ferramenta antes de a transportar ou armazenar durante um período mais prolongado. Antes de voltar a inseri-la, verifique se a bateria apresenta indícios de fugas ou danos.
- Para evitar poluir o ambiente, a ferramenta deve **ser reciclada de acordo com as regulamentações nacionais em vigor. Em caso de dúvida, consulte o fabricante.**

### **5.4.3 Líquidos**

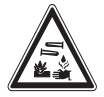

Das baterias danificadas pode escorrer um líquido corrosivo. Evite o contacto com este líquido. Em caso de contacto com a pele, lave a área afectada com sabão e água em abundância. Se atingir os olhos, lave-os imediatamente com água e consulte em seguida um especialista.

# **6 Antes de iniciar a utilização**

### **6.1 Carregar a bateria**

Carregue a bateria PSA 80 com o carregador PUA 80. Encontrará instruções detalhadas sobre o carregamento no manual de instruções do carregador. A bateria deve ser carregada durante 14 horas antes da primeira utilização.

### **6.1.1 Colocar e retirar a bateria**

### **CUIDADO**

A bateria deve deixar-se inserir sem mais esforço no Scanner. Não exerça força ao inserir a bateria no Scanner uma vez que pode danificar tanto a bateria como o Scanner.

**5.5 Informações ao utilizador**

- a) A ferramenta só deve ser utilizada, feita a sua manutenção e reparada por pessoal autorizado e devidamente especializado. Estas pessoas deverão ser informadas sobre os potenciais perigos que a ferramenta representa.
- b) **Concentre-se no seu trabalho. Mantenha-se alerta. Observe o que está a fazer. Tenha prudência ao trabalhar. Aproveite para relaxar os músculos e melhorar a circulação sanguínea nas mãos.**
- c) **Não use uma ferramenta avariada.**
- d) Em caso de dúvida sobre um resultado de medição, consulte um especialista Hilti antes de proceder com os trabalhos.
- e) Observe todas as mensagens de advertência e informação exibidas pelo Scanner e o Monitor.

### **5.6 Requisitos e limitações a respeitar ao utilizar o Scanner**

- a) Verifique sempre a precisão da ferramenta antes de iniciar trabalhos onde os resultados de medição têm implicações para a segurança e estabilidade da estrutura. Efectuar a medição num ferro da armadura cuja localização, profundidade e diâmetro sejam conhecidos e comparar os resultados com as especificações de precisão.
- b) Não utilizar o Scanner PS 200 S se as rodas não girarem livremente ou evidenciarem desgaste. Contacte a Hilti para obter informações sobre a reparação. Para além disso, poderá limpar ou substituir as rodas.
- c) **Verifique os ajustes da ferramenta antes de a utilizar.**
- d) Exerça apenas uma pressão ligeira sobre o Scanner ao deslocá-lo sobre a superfície.
- e) Os ferros da armadura que se encontrem por baixo da camada superior da armadura nem sempre podem ser detectados.
- Antes de efectuar uma medição retire todos os itens metálicos como anéis, braceletes, etc.

Certifique-se de que a bateria está correctamente alinhada em relação ao Scanner. Com a capa terminal da bateria virada para si, a ranhura grande na bateria deve estar do lado esquerdo.

# **PS 200 Ferroscan**

Insira a bateria na abertura o máximo que for possível. Rode a capa terminal no sentido horário até engatar firmemente.

Para retirar a bateria, rode a capa terminal o máximo que for possível no sentido anti-horário. Puxe a bateria para fora do Scanner.

# **7 Utilização**

### **7.1 Transporte e utilização do sistema CUIDADO**

A temperatura no interior de um veículo exposto ao sol pode exceder facilmente a temperatura de armazenamento máxima permitida para o Sistema Ferroscan PS 250. Alguns componentes do Sistema Ferroscan PS 250 poderão ficar danificados se este for exposto a temperaturas superiores a 60 °C (140 °F).

O Scanner pode ser utilizado sem monitor para realizar explorações, ou o monitor pode ser transportado na bolsa PSA 64 própria. A primeira opção é vantajosa quando se trabalha em zonas de difícil acesso e se requer máxima mobilidade, como, por exemplo, num andaime ou escada. Quando a memória do Scanner está cheia (9 Imagescan, 1 Blockscan completo ou 30 m (98 pés) de Quickscan), pode transferir os dados para o Adaptador IR PSA 55 ou o Monitor PSA 100. O Monitor pode ficar guardado nas proximidades (por ex., junto à base do andaime, dentro de um veículo, no escritório do estaleiro, etc.). Se o utilizador tiver a intenção de realizar mais explorações do que as que cabem na memória do Scanner e desejar evitar deslocar-se repetidamente até junto do Monitor, pode utilizar o Adaptador IR PSA 55 ou levá-lo consigo suspenso pela cinta para transporte ou alça de ombro fornecida.

### **7.2 Utilização do Scanner**

### **7.2.1 Teclado e visor**

### **Teclado**

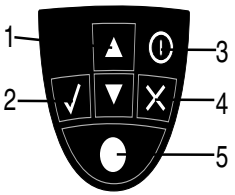

### @ Teclas de seta Para deslocar para cima e para baixo pelas opções ou valores. (2) Tecla de confirmação Para confirmar um valor ou uma selecção. (3) Tecla Ligar/Desligar Para ligar e desligar a ferramenta.  $(4)$  Tecla de cancelamento Para cancelar uma introdução, interromper uma linha de medição ou retroceder no menu. (5) Tecla de registo Para iniciar/cancelar um registo. @ Área do menu Funções que podem ser seleccionadas através das teclas de seta e da tecla de confirmação. ; Informação Informações como carga da ba-

**Campo indicador**

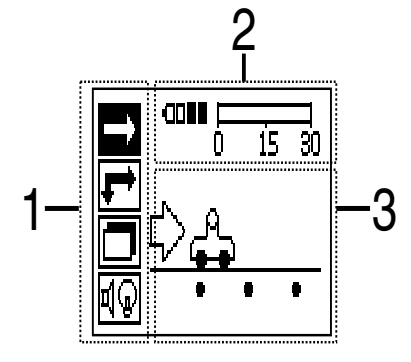

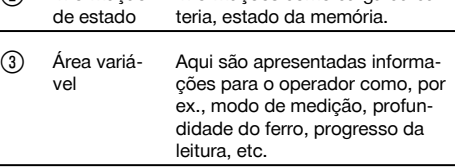

### **7.2.2 Ligar e desligar**

Para ligar e desligar o Scanner, prima a tecla Ligar/Desligar.

O Scanner só pode ser desligado quando está no menu principal. Para lá chegar, prima a tecla de cancelamento até visualizar o menu principal no campo indicador.

### **7.2.3 Menu principal**

A ferramenta inicia sempre no menu principal. Todas as funções de leitura e opções de ajuste são seleccionadas a partir daqui. O estado de carga da bateria é apresentado na parte superior do ecrã em conjunto com o estado da memória. Os vários tipos de leitura e menus de ajuste são apresentados como símbolos no lado esquerdo do ecrã. Utilize as teclas de seta para alternar entre estas opções. Utilize a tecla de confirmação confirmar a opção seleccionada.

### **Quickscan**

pt

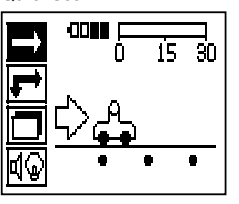

A capacidade de armazenamento restante para o registo Quickscan é apresentada na parte superior do ecrã em metros ou pés (consoante o tipo de ferramenta e unidade de medição ajustada).

### **Imagescan**

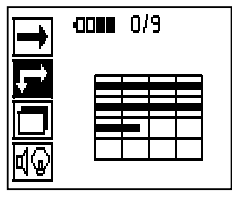

O número de Imagescan no Scanner até um máximo de 9 é apresentado na parte superior do ecrã.

### **Blockscan**

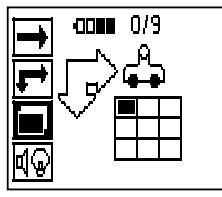

O número de Imagescan no Scanner até um máximo de 9 é apresentado na parte superior do ecrã.

### **Ajustes:**

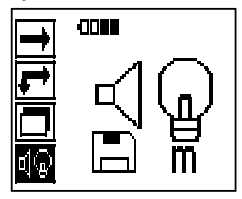

Para justar vários parâmetros e apagar todos os dados na memória.

### **7.2.4 Ajustes**

Este menu é utilizado para definir os parâmetros gerais e apagar os dados na memória do Scanner. Este ecrã surge depois de se abrir o menu de ajuste.

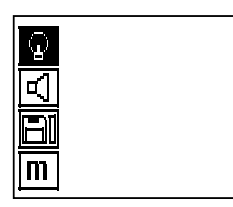

Utilize as teclas de seta para navegar até às opções. Utilize a tecla de confirmação para confirmar/activar a opção seleccionada e, accionando a tecla de cancelamento, regressar ao menu principal.

### **7.2.4.1 Ajustar a luz de fundo do campo indicador**

Utilize a tecla de confirmação para seleccionar a função para ajustar a luz de fundo. Utilize as teclas de seta para aceder a cada uma das opções. Seleccione a opção pretendida através da tecla de confirmação e prima a tecla de cancelamento para regressar ao menu de ajuste.

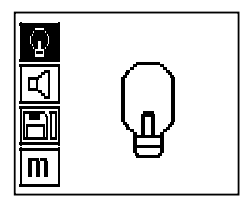

Ligar a luz de fundo

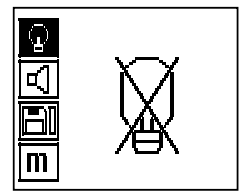

Desligar a luz de fundo

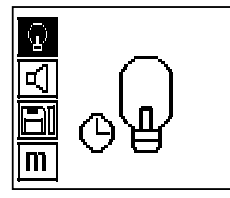

Luz de fundo automática. Esta opção desliga a luz de fundo passados 5 minutos se não se accionar qualquer tecla e volta a ligá-la logo que se accionar uma.

### **7.2.4.2 Ajustar o volume**

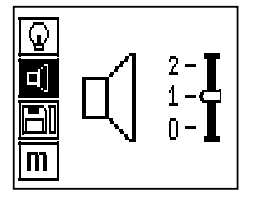

Ajusta o volume do sinal acústico durante a medição. Utilize as teclas de seta para aceder a cada uma das opções. Seleccione a opção pretendida através da tecla de confirmação e prima a tecla de cancelamento para regressar ao menu de ajuste.

### **7.2.4.3 Ajustar a unidade de medição**

Nas ferramentas com os códigos 2044436, 2044474 e 377649 é possível mudar a unidade de medição utilizada nas medições. Utilize as teclas de seta para aceder a cada uma das opções. Seleccione a opção pretendida através da tecla de confirmação e prima a tecla de cancelamento para regressar ao menu de ajuste.

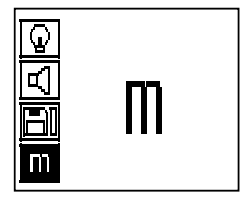

Métrico (mm ou m, consoante o caso)

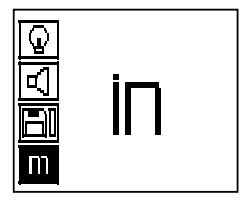

Imperial (polegadas ou pés, consoante o caso)

### **7.2.4.4 Apagar os dados**

Apaga **todos** os dados de medição guardados no Scanner, só estando disponível se existirem dados na memória. Quando existem dados na memória, a barra junto ao símbolo de disquete está preenchida. De contrário, a memória está vazia.

### **NOTA**

O esvaziar da memória pode levar à perda permanente de dados. Os dados que não tenham sido transferidos para o Monitor são apagados de forma irrecuperável.

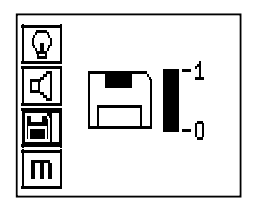

Prima a tecla de seta para baixo, seguida da tecla de confirmação para apagar, ou da tecla de cancelamento para regressar ao menu de ajuste.

### **7.2.5 Quickscan**

### **CUIDADO**

O Scanner só regista ferros da armadura que se encontram ortogonais à direcção do movimento. Os ferros que estão paralelos à direcção do movimento não são registados.

Certifique-se de que o objecto é explorado tanto nas direcções horizontal e vertical.

Uma profundidade errada poderá ser calculada para os ferros que estão transversos à direcção do movimento.

O Quickscan pode ser utilizado para detectar rapidamente a posição e a profundidade aproximada de ferros da armadura que depois serão marcadas na superfície. Este procedimento é designado detecção Quickscan.

A determinação precisa da profundidade é uma outra função no modo Quickscan onde o diâmetro do ferro e a distância entre ferros têm de ser introduzidos previamente.

Em alternativa, os dados podem ser registados e analisados no Monitor ou com o software para PC. Deste modo, o recobrimento médio da armadura ao longo de grandes faixas da superfície pode ser determinado de forma simples. Este procedimento é designado registo Quickscan.

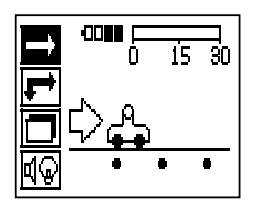

Ligue o Scanner. Em primeiro lugar é seleccionado automaticamente o símbolo Quickscan. Utilize a tecla de confirmação para seleccionar a função Quickscan no menu principal.

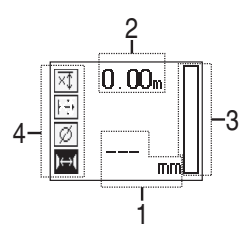

- @ Profundidade dos ferros da armadura
- ; Trajecto de medição percorrido
- Intensidade do sinal
- Ajustes: profundidade mínima, sentido de leitura, diâmetro do ferro, distância entre ferros

### **7.2.5.1 Detecção Quickscan**

Desloque o Scanner sobre a superfície. Ferros da armadura que se encontrem ortogonais em relação à direcção do movimento são registados. O trajecto de medição percorrido é registado.

Durante a aproximação a um ferro da armadura, a intensidade do sinal na barra aumenta e no campo indicador aparece o valor da profundidade. Quando o Scanner se encontra sobre o centro de um ferro da armadura:

- acende-se o LED vermelho,
- soa um sinal acústico,
- a barra da intensidade do sinal está no máximo e
- é indicada a profundidade aproximada do ferro (valor mais baixo da profundidade indicado = centro do ferro).

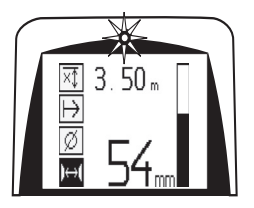

O ferro da armadura encontra-se ao longo da linha central do Scanner e pode ser marcado na superfície utilizando um marcador PUA 70. A precisão da medição de profundidade pode ser aumentada, quando se introduz o diâmetro correcto dos ferros da armadura ou mudar para o modo de medição com determinação precisa da profundidade (consultar 7.2.5.2)

### **7.2.5.2 Quickscan com determinação precisa da profundidade**

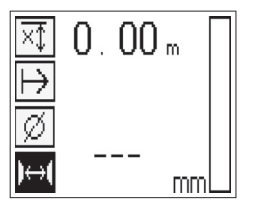

Premindo a tecla de confirmação selecciona-se o modo de medição Quickscan com determinação precisa da profundidade.

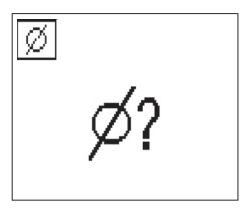

O diâmetro correcto tem de ser conhecido e previamente introduzido.

Além disso, a distância entre ferros também deve ser introduzida se esta se situar no intervalo 36 mm ≦ s ≦ 120 mm (1,4" ≦ s ≦ 4,7") (consultar 4.3). Esta pode ser extraída dos dados da planta, confirmada através da abertura de roços ou medida com detecção Quickscan.

### **NOTA**

Distâncias entre ferros com s ≦ 36 mm (1,4") (consultar 4.3) não podem ser medidas.

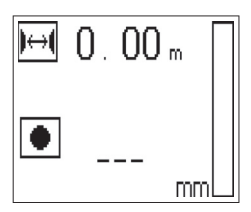

A distância entre ferros pode ser calculada automaticamente utilizando a função detecção Quickscan procurando o ponto central do ferro e premindo a tecla de registo vermelha por cima do centro da posição. A seguir procura-se o próximo ponto central do ferro e prime-se novamente a tecla de registo. A distância entre ferros é guardada e assumida automaticamente.

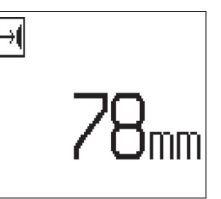

Quando a distância é conhecida, também se pode introduzir o valor manualmente através das teclas de seta.

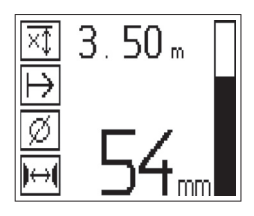

Depois do ajuste do diâmetro e da distância entre ferros, o procedimento de exploração é idêntico ao procedimento da detecção Quickscan (consultar 7.2.5.1).

### **7.2.5.3 Registo Quickscan**

### **AVISO**

Antes de um registo Quickscan execute sempre um Imagescan ou uma detecção Quickscan em ambas as direcções, para

- determinar a direcção da camada superior da armadura,
- minimizar o perigo de medir sobre pontos de junção de ferros e
- ver imediatamente se há materiais ferrosos no betão que poderão afectar a precisão de medição.

### **CUIDADO**

Não prima a tecla de registo antes de colocar o Scanner no ponto onde pretende iniciar a leitura.

O registo não pode de forma alguma ser iniciado e parado sobre um ferro da armadura. Observe o campo indicador (respeitar uma distância mín. de 30 mm (1,2") ao ferro adjacente mais próximo da armadura). Caso contrário, podem-se obter valores de medição errados ou enganadores.

### **AVISO**

Não retire o Scanner da superfície antes de parar o registo ou colocar uma marca.

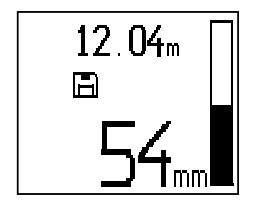

Para registar a posição e profundidade de todos os ferros da armadura detectados, coloque o Scanner na superfície e utilize a detecção Quickscan para procurar uma posição onde não há ferros por baixo. Marque o ponto de partida com um marcador PUA 70 e prima a tecla de registo. O símbolo de disquete surgirá no visor indicando que o Scanner está a registar dados. Desloque o Scanner sobre a superfície.

No fim da medição, certifique-se de que o ponto final não fica directamente por cima de um ferro. Para parar o registo, volte a premir a tecla de registo. Utilize um marcador PUA 70 para marcar o fim do percurso que foi lido.

### **NOTA**

Ferros da armadura que se encontrem na ortogonal em relação à direcção do movimento são registados e gravados automaticamente. Certifique-se de que os ajustes estão correctamente ajustados antes de iniciar o registo.

Pode registar-se um percurso de medição de até 30 m (98 pés) antes que se seja necessário descarregar os dados para o Monitor PSA 100 ou o Adaptador IR PSA 55. Também é possível registar vários percursos separados (no máx. 10) que perfaçam no total um máximo de 30 m (98 pés).

Para análise é possível transferir os dados de medição para o Monitor (consultar o capítulo 7.4.1).

### **7.2.5.4 Ajustes Quickscan**

Os ajustes Quickscan encontram-se no lado esquerdo do campo indicador. Os ajustes podem ser efectuados antes de se realizar um registo ou uma detecção Quickscan com determinação precisa da profundidade. Utilize as teclas de seta e a tecla de confirmação para aceder aos ajustes.

### **Medição limitada da profundidade**

### **NOTA** pt

Este modo permite-lhe localizar ferros da armadura dentro de uma faixa definida de profundidades de medição.

### **NOTA**

Ao trabalhar neste modo, deve considerar-se uma distância de segurança ao ferro da armadura com a profundidade predefinida.

### **Profundidade mínima**

Utilize este ajuste quando fizer a leitura de uma superfície e procurar especificamente por ferros da armadura que se encontram acima de uma determinada profundidade. Quando, por exemplo, o recobrimento mínimo é suposto ser 40 mm (1,6"), ajuste o valor para 40 mm (1,6"). (Para medições de controlo de qualidade acrescente 2 mm (0,08") para tomar em consideração quaisquer limitações da precisão.) O sinal áudio soará e o LED acenderá só quando forem detectados ferros da armadura situados a uma profundidade inferior a 40 mm (1,6") da superfície.

### **CUIDADO**

Certifique-se que a faixa limitada de profundidades está correctamente ajustada ou desactivada caso não seja utilizada.

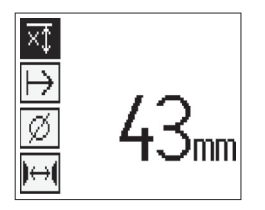

Seleccione a função da medição limitada da profundidade com as teclas de seta e prima a tecla de confirmação.

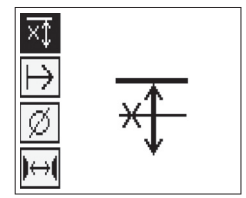

Função de profundidade mínima bloqueada.

Quando o valor é ajustado para 0, a função é desactivada e aparece como se mostra acima. Introduza o valor de medição pretendido da profundidade com as teclas de seta e confirme o ajuste com a tecla de confirmação. O sistema regressa ao menu principal.

### **NOTA**

Nenhum sinal acústico soará e nenhum LED acenderá se os ferros da armadura estiverem a uma profundidade superior ao valor mínimo ajustado.

### **Direcção de leitura**

Este ajuste é utilizado para introduzir a direcção em que o registo Quickscan é efectuado. Embora não tenha influência directa nos valores de medição contidos subsequentemente no Monitor ou no software para PC, ajuda a que posteriormente os registos Quickscan sejam apresentados correctamente no software de avaliação e apresentação de dados Hilti PROFIS Ferroscan MAP e que o gráfico resultante e os valores de profundidade coincidam com a superfície real da estrutura. Recobrimentos insuficientes poderão assim ser atribuídos mais facilmente no local. A direcção de medição é memorizada junto com todas as leituras.

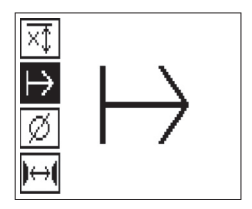

Seleccione a direcção de leitura pretendida e prima a tecla de confirmação.

### **Diâmetro do ferro**

Este ajuste tem de ser feita para que se possa determinar o recobrimento de betão (= profundidade dos ferros da armadura) com precisão. A precisão da profundidade medida só poderá ser alcançada através da introdução correcta do diâmetro dos ferros da armadura.

Seleccione a função de diâmetro do ferro com as teclas de seta e prima a tecla de confirmação.

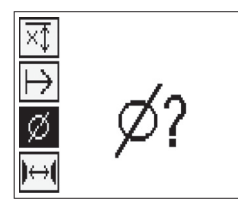

Se nenhum diâmetro do ferro for seleccionado, o Scanner calcula a profundidade como se se tivesse ajustado o diâmetro médio da respectiva gama normalizada de ajustes.

### **CUIDADO**

Seleccione a função do diâmetro desconhecido só em casos excepcionais, já vez que o resultado da medição pode ser significativamente falseado se na realidade tiver sido utilizado um diâmetro diferente dos ferros da armadura.

### **Diâmetros médios dos ferros segundo as normas**

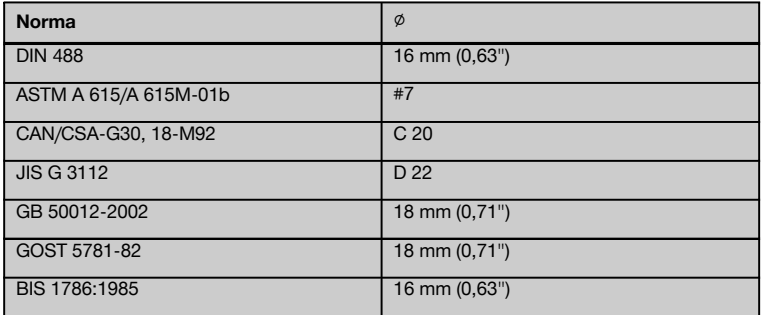

### **NOTA**

O diâmetro do ferro anteriormente ajustado é memorizado no Scanner quando este é desligado. Verifique antes de cada medição se o diâmetro predefinido do ferro está correcto.

### **7.2.5.5 Colocar uma marca**

Durante o registo, as superfícies de muitas estruturas podem conter obstáculos que inviabilizam o registo da leitura sem levantar o Scanner da superfície. . Tais obstáculos podem ser pilares ou colunas numa parede, aberturas para portas, juntas de dilatação, tubos, barras de andaimes, cantos, etc.

No caso de se encontrar um obstáculo, pode-se colocar uma marca. Isto interrompe a leitura e permite ao utilizador retirar simplesmente o Scanner da superfície, voltar a colocá-lo para lá do obstáculo e prosseguir com a leitura. Para além disso, a marca também indica o lugar onde se encontram determinados objectos dentro de uma leitura, obtendo-se assim informações adicionais para estabelecer a relação entre os dados da leitura e a superfície real da estrutura.

pt

Para colocar uma marca, prima e mantenha premida a tecla de confirmação enquanto está no modo de registo. O símbolo de disquete ficará marcado com uma cruz, indicando que o registo foi interrompido e que foi colocada uma marca.

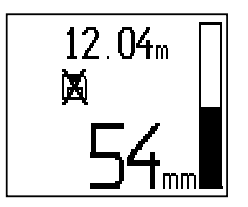

### **CUIDADO**

Devido à interrupção do sinal registado, os resultados de medição são menos precisos imediatamente antes e depois do ponto onde se coloca uma marca.

Não interrompa a medição por cima da posição de ferros da armadura.

Levante, em seguida, o Scanner da superfície e mantenha premida a tecla de confirmação. Se for necessário, marque a posição na superfície com um marcador PUA 70. Volte a colocar o Scanner na superfície a seguir ao obstáculo, solte a tecla de confirmação e prossiga com a leitura. A marca aparecerá como uma linha vertical nos dados da leitura quando visualizados no monitor ou no software para PC.

### **7.2.6 Imagescan**

O Imagescan é utilizado para se criar uma imagem da disposição dos ferros da armadura. A profundidade e o diâmetro dos ferros da armadura podem ser determinados ou estimados.

Primeiro deverá fixar-se na parede uma grelha de referência. Utilize para o efeito a fita adesiva fornecida. Esta fita adere muito bem ao betão e pode ser rasgada do rolo à mão com o comprimento necessário. Um bocado com 10 cm (4") de comprimento em cada vértice para fixar a grelha é suficiente para a maioria das superfícies. No caso de uma superfície de betão particularmente húmida ou poeirenta, limpá-la primeiro com a escova fornecida para remover as partículas de pó. Em seguida poderá ser necessário fixar cada lado da grelha ao longo de todo o seu comprimento com a fita adesiva.

Alternativamente, pode traçar-se uma grelha directamente na superfície. Com ajuda de uma régua (um pedaço de madeira, por exemplo), marque uma grelha 4×4 com um espaçamento de 150 mm (6") entre as linhas paralelas. Também pode utilizar os furos puncionados da grelha de referência para transferir as posições das linhas da grelha directamente para a estrutura.

Ligue o Scanner e seleccione o símbolo Imagescan. É visualizado o estado de carga da bateria junto com o número de Imagescan, até um máximo de 9, que se encontram nesse momento armazenados na memória.

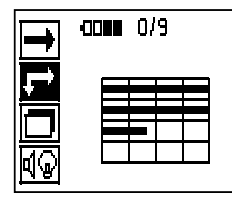

Seleccione Imagescan no menu principal. Surge o ecrã Imagescan.

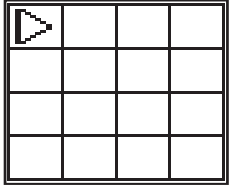

No visor surge uma representação da grelha e um ponto de partida proposto (triângulo). Este encontra-se sempre em cima à esquerda, sendo suficiente para a maioria das leituras. Só são mostrados dados de imagem para as zonas da grelha que foram lidas tanto vertical como horizontalmente. Em determinados casos, os obstáculos na zona de leitura podem impedir isso (por ex., um tubo que atravessa uma viga). Neste caso, pode modificar-se o ponto de partida para optimizar a zona lida. O ponto de partida pode ser modificado com ajuda das teclas de seta.

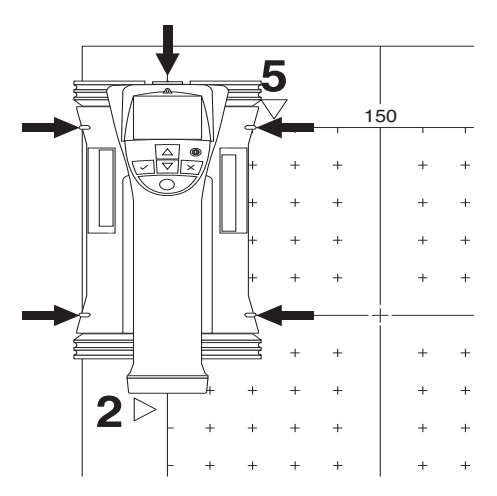

Coloque o Scanner no ponto de partida indicado pela seta a piscar. Certifique-se de que as marcas de orientação no Scanner, como se mostra acima, estão correctamente alinhadas com a grelha de referência.

### **NOTA**

Uma orientação errada do Scanner sobre a grelha de referência pode fazer com que as posições dos ferros estejam erradas na imagem gerada.

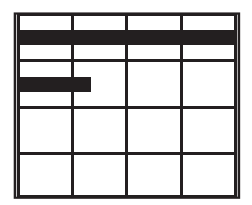

Prima a tecla de registo e desloque o Scanner ao longo da primeira linha. O progresso da leitura é representado através de um linha preta larga que avança no visor à medida que o Scanner de desloca sobre a superfície.

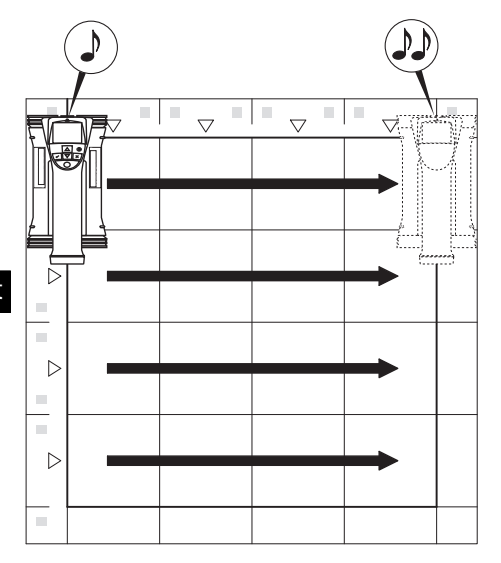

O Scanner emitirá dois sinais acústicos breves no fim da linha, parando automaticamente o registo. Repita este processo para cada linha e coluna, observando os comandos no visor.

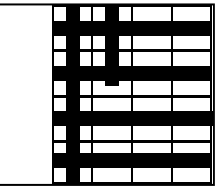

Quando todas as linhas estiverem completadas, faça a leitura das colunas do mesmo modo.

O registo de qualquer das linhas ou colunas pode ser interrompido antes de se alcançar o seu fim premindo novamente a tecla de registo. Isto pode ser necessário quando um obstáculo impossibilita a leitura de toda a trajectória. Do mesmo modo se pode saltar uma linha ou coluna completa, iniciando ou parando o registo, sem passar com a ferramenta por cima da grelha de referência.

Note-se que nenhuma imagem será criada para as zonas da grelha de referência que não são lidas em ambas as direccões.

É possível repetir a linha ou coluna anterior, premindo a tecla de cancelamento. Isto pode ser necessário quando o utilizador não tem a certeza se o campo de leitura foi seguido com rigor ou tiver escorregado. Premindo novamente a tecla de cancelamento a leitura é interrompida e segue-se um regresso ao menu principal. A exploração é memorizada premindo a tecla de confirmação. A leitura é apagada premindo a tecla de cancelamento depois da última linha de leitura.

Uma vez finalizada a leitura, prima a tecla de confirmação para regressar ao menu principal. Os dados podem ser transferidos para o Monitor para visualização e análise (consultar 7.4.1).

### **7.2.7 Blockscan**

O Blockscan une automaticamente Imagescan para obter uma ideia da disposição dos ferros da armadura dentro de uma zona extensa. A posição, profundidade e diâmetro exactos dos ferros da armadura também podem ser determinados no Monitor seleccionando cada Imagescan individualmente.

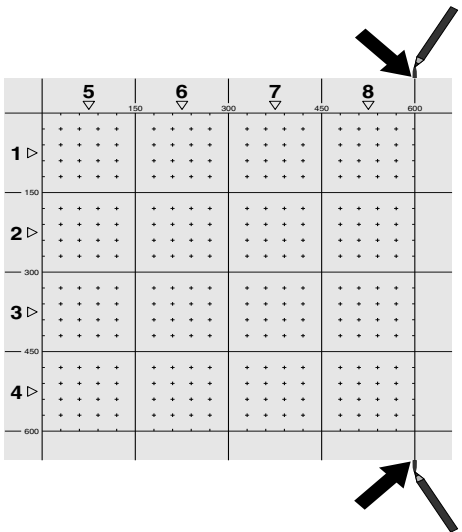

Coloque a grelha de referência como para Imagescan. Marque as arestas ou os furos puncionados no fim de cada grelha de referência para passagem à próxima grelha com um marcador PUA 70. Fixe à parede todas as restantes grelhas de referência necessárias de modo que as arestas coincidam.

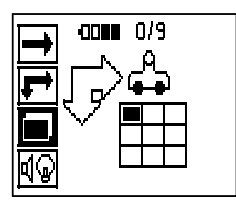

Ligue o Scanner e, com ajuda das teclas de seta, seleccione o símbolo Blockscan no menu principal. É visualizado o estado de carga da bateria junto com o número de Imagescan, até um máximo de 9, que se encontram nesse momento armazenados na memória.

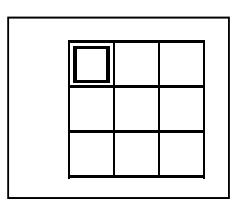

Surge uma apresentação do Blockscan. Cada quadrado representa um Imagescan. Podem ser lidas até 3×3 Imagescans. Seleccione a posição do primeiro Imagescan pretendido através das teclas de seta. Prima a tecla de confirmação para iniciar o primeiro Imagescan. Note que as coordenadas de qualquer ponto serão referenciadas a partir do vértice superior esquerdo.

Para pormenores sobre a execução do Imagescan consulte 7.2.6. O sistema regressará ao ecrã Blockscan quando o Imagescan estiver finalizado.

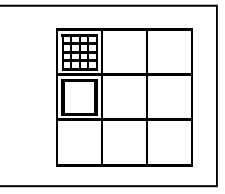

O Imagescan finalizado é indicado a sombreado.

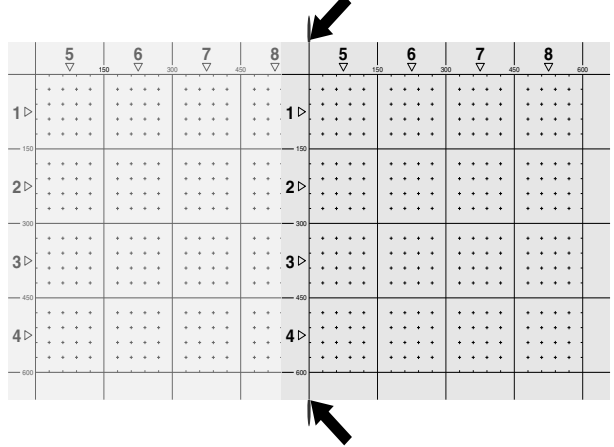

Seleccionar a posição seguinte do Imagescan e repetir o processo de leitura. Imagescan já finalizados podem ser repetidos seleccionando simplesmente a área a ler e executando o processo Imagescan. Os dados serão substituídos. Quando todos os Imagescan tiverem sido registados ou se tiver alcançado o número máximo de 9 memorizados, prima uma vez a tecla de cancelamento para regressar ao menu principal. Para apresentação e análise, transferir os dados para o Monitor (consultar 7.4.1).

### **NOTA**

Premindo duas vezes a tecla de cancelamento faz com que o Blockscan gravado seja apagado. O visor regressará então ao menu principal.

### **7.3 Adaptador IR PSA 55**

### **7.3.1 Antes da primeira utilização**

### **NOTA**

Instale o software Hilti PROFIS Ferroscan 5.7 (ou superior) no seu PC/portátil. Antes da primeira utilização do Adaptador IR PSA 55 é necessário definir a data e a hora para que os dados de leitura tenham depois a informação correcta da data e da hora.

- Ligue para o efeito o Adaptador IR PSA 55 ao  $\bullet$ computador através do cabo de dados Micro USB PUA 95.
- Abra o software Hilti PROFIS Ferroscan.
- Em "Tools" (Ferramentas), "Workflow" (Sequência de trabalhos), escolha "Set PSA 55 Date and Time" (Definir Data e Hora no PSA 55). A data e a hora são agora definidas no Adaptador IR PSA 55.

### **NOTA**

O controlador de dispositivo é instalado juntamente com o Hilti PROFIS Ferroscan (V 5.7). Se não for esse o caso, será necessário instalar o controlador de dispositivo, que se encontra na pasta "Drivers" no Adaptador IR PSA 55 (setup.exe), manualmente.

### **7.3.2 Utilizar o Adaptador IR PSA 55**

As leituras podem ser transferidas para o Adaptador através da porta de infravermelhos e deste para o PC/portátil.

Prima o botão Ligar/Desligar durante aprox. 3 segundos para, respectivamente, ligar e desligar o Adaptador.

Os indicadores LED do Adaptador podem indicar os seguintes estados:

- LED verde está continuamente aceso: o Adaptador  $\blacksquare$ está ligado e pronto
- LED vermelho pisca rapidamente: estado de carga baixo da bateria
- LED verde pisca: o Adaptador acabou de ser ligado
- LED verde pisca: a transferir dados
- LED vermelho pisca e o Adaptador desliga-se: memória está 95% cheia

### **7.4 Transferência de dados**

### **7.4.1 Transferência de dados entre Scanner e Monitor 2**

### **NOTA**

Antes de transferir dados, assegure-se de que foi seleccionado o projecto correcto no Monitor.

### **NOTA**

Certifique-se de que as janelas que cobrem as portas de infravermelhos estão livres de sujidade, pó e gordura e não estão demasiado riscadas antes de iniciar a transferência de dados. Caso contrário, o alcance pode reduzir-se ou os dados não podem ser transferidos.

Os dados são transferidos através de uma ligação de infravermelhos do Scanner para o Monitor. As janelas de infravermelhos encontram-se nas extremidades do Scanner e do Monitor.

Os dados podem ser transferidos em qualquer momento se o Scanner e o Monitor estiverem ligados, o Scanner PS 200 S se encontrar no menu principal e no Monitor estiver activada a transferência de dados através de infravermelhos.

Em Projectos no Monitor, selecciona-se o projecto para onde se os dados devem ser copiados.

Em seguida, seleccionar Importar e confirmar "Do PS 200 S" com a tecla de confirmação "OK". Na área indicadora do estado do Monitor PSA 100 surge agora o símbolo de infravermelhos.

Coloque o Scanner e o Monitor perto um do outro de modo que as janelas de infravermelhos estejam mutuamente alinhadas. Ambos os equipamentos reconhecemse automaticamente e entram mutuamente em contacto.

No Scanner, este ecrã aparece acompanhado de um sinal acústico breve:

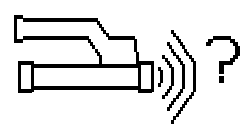

Prima a tecla de confirmação no Scanner para que todas as imagens de leitura sejam importadas no projecto seleccionado.

Este ecrã surge no Scanner e o LED vermelho no Scanner pisca ininterruptamente durante a transferência de dados.

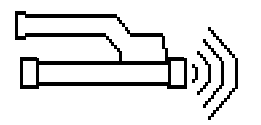

A transferência de dados dura entre 1 e 15 segundos, conforme o número ou tamanho das leituras armazenadas no Scanner.

Uma vez terminada a transferência de dados, aparece no Scanner o seguinte ecrã:

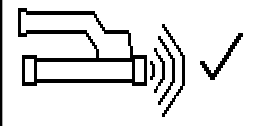

Premir uma segunda vez a tecla de confirmação no Scanner para terminar o processo de transferência. Isto apagará automaticamente os dados de leitura no Scanner.

### **7.4.2 Transferência de dados entre Scanner e Adaptador 3**

### **PERIGO**

Utilize o Adaptador só no interior de edifícios. Evite a entrada de humidade.

### **CUIDADO**

Certifique-se de que as janelas que cobrem as portas de infravermelhos estão livres de sujidade, pó e gordura e não estão demasiado riscadas antes de iniciar a transferência de dados.

Caso contrário, o alcance pode reduzir-se ou os dados não podem ser transferidos.

Os dados são transferidos do Scanner para o Adaptador através de uma ligação de infravermelhos. As janelas de infravermelhos encontram-se nas extremidades do Scanner e do Adaptador.

### **NOTA**

O alcance máximo da ligação de infravermelhos é de aprox. 30 cm (11,8"). Se as distâncias forem pequenas (até 10 cm (4")), o ângulo máximo admissível entre o Scanner e o Monitor para uma transferência de dados segura é de ±50° em relação ao eixo da porta de infravermelhos do Adaptador. Se o distância for de 15 cm (6"), este ângulo reduz-se para ±30°. A 30 cm (11,8"), o Scanner e o Monitor devem estar perfeitamente alinhados um com o outro para se obter uma transferência de dados segura.

Coloque o Scanner e o Adaptador perto um do outro de modo que as janelas de infravermelhos estejam mutuamente alinhadas. Ambos os equipamentos reconhecemse automaticamente e entram mutuamente em contacto. No Scanner aparece o seguinte ecrã acompanhado de um sinal acústico breve:

127

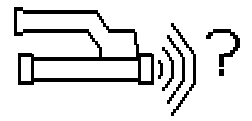

Prima a tecla de confirmação no Scanner para iniciar a transferência de dados. Durante a transferência de dados passa-se o seguinte:

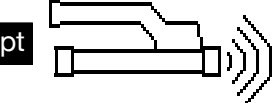

O LED verde no Adaptador pisca muito rapidamente para indicar que está a decorrer a transferência de dados. O LED vermelho no Scanner pisca continuamente.

A transferência de dados dura entre 1 e 15 segundos, conforme o número ou tamanho das leituras armazenadas no Scanner. Quando a transferência de dados estiver terminada, o LED verde no Adaptador volta a estar aceso continuamente.

Uma vez terminada a transferência de dados, aparece no Scanner o seguinte ecrã.

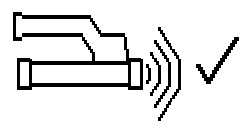

Todos os dados de leitura foram transferidos com êxito. Prima a tecla de confirmação no Scanner para apagar os dados no Scanner e regressar ao menu principal.

### **7.4.3 Transferência de dados do Adaptador para o computador** 4

### **NOTA**

Para garantir a segurança e a integridade dos dados, assim como a imunidade a interferências, utilize unicamente o cabo Micro USB PUA 95 fornecido pela Hilti.

Os dados são transferidos do Adaptador para o computador através do cabo de dados Micro USB PUA 95. O Adaptador pode ser retirado depois de realizada a transferência de dados.

### **NOTA**

Para remover o Adaptador PSA 55 com segurança, recomendamos-lhe que utilize a função "Remover hardware com segurança" do seu sistema operativo. Isto previne que a integridade dos seus dados seja colocada em perigo.

### **7.4.4 Transferência de dados do Monitor para o computador** 4

### **NOTA**

Para garantir a seguranca e a integridade dos dados, assim como a imunidade a interferências, utilize unicamente o cabo USB PSA 92 fornecido pela Hilti.

Os dados são transferidos do Monitor para o computador através do cabo de dados USB PSA 92.

### **7.5 Dicas para realizar a leitura e a análise**

**O objecto é demasiado estreito para que possa ser explorado ou a armadura está demasiado próxima de uma esquina para que possa ser explorada correctamente.**

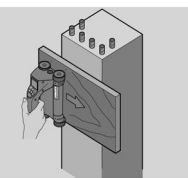

Utilize uma superfície de apoio não metálica (por ex., madeira, esferovite, papelão,…) que sobressaia da(s) aresta(s) da estrutura e leia a superfície de apoio para lá da aresta. Não esquecer de subtrair a espessura da superfície de apoio dos valores da profundidade medidos. O valor pode ser introduzido no software para PC, sendo em seguida subtraído automaticamente de todos os valores da profundidade medidos.

### **A superfície é irregular**

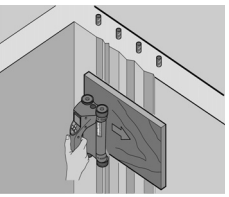

Superfícies irregulares (por ex., superfícies de betão onde o agregado está visível) geram interferências adicionais no sinal, de modo que, em determinadas circunstâncias, não é possível determinar a profundidade ou o diâmetro de um ferro de armadura. Nestes casos também é vantajoso fazer a leitura através de uma tábua de apoio delgada. Também se aplica aqui a indicação acima relativa à subtracção da espessura da tábua.

### **"Interferências" na imagem**

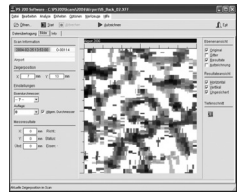

As interferências na imagem podem ter as seguintes causas:

- Restos de armadura no betão
- Arames de amarrar nos pontos de intersecção dos ferros da armadura
- Agregados com propriedades ferromagnéticas
- Extremidades de ferros da armadura paralelos ao plano de leitura
- Extremidades de ferros da armadura perpendiculares ao plano de leitura (ferros verticais)

### **NOTA**

Diâmetros e profundidades calculados na área onde ocorrem interferências devem ser tratados com cuidado uma vez que podem estar inexactos.

### **Leitura de pilares e vigas para atravessamentos**

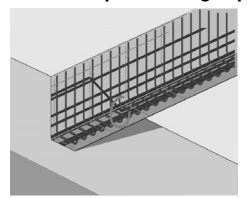

Nos casos em que não se pode danificar a armadura, assegurar-se de que se executam Imagescan em pelo menos três lados do componente para que os ferros transversos (dispostos obliquamente no betão) possam ser detectados.

### **Controlo simples do diâmetro**

Um controlo simples e aproximado do diâmetro dos ferros na primeira camada pode ser realizado subtraindo a profundidade da segunda camada perpendicular à profundidade da primeira camada. Isto pressupõe no entanto que as duas camadas se tocam ou que estão muito próximas.

### **7.6 Software para PC**

O software para PC Hilti PROFIS Ferroscan oferece funções para análise avançada, criação fácil de relatórios, arquivamento de dados, exportação de imagens e dados para outras aplicações, assim como processamento automatizado por lote de grandes volumes de dados. O software Hilti PROFIS Ferroscan MAP tem capacidade para juntar grandes volumes de dados numa representação e análise bidimensionais até 45 m x 45 m (148 pés x 148 pés).

Encontrará mais pormenores sobre a instalação no CD-ROM Software Hilti PROFIS Ferroscan. Instruções de utilização podem ser encontradas no menu de ajuda do software.

### **8 Conservação e manutenção**

### **8.1 Limpeza e secagem**

### **CUIDADO**

Não uso quaisquer outros líquidos a não ser álcool ou água. Estes poderiam atacar os componentes plásticos.

Limpe a ferramenta apenas com um pano limpo e macio; se necessário, humedeça ligeiramente o pano com um pouco de álcool puro ou água.

### **8.2 Armazenamento**

Não guarde a ferramenta se esta estiver molhada.

Seque e limpe a ferramenta, a mala Hilti e os acessórios antes de os guardar.

Retire as baterias antes de guardar a ferramenta.

Após um longo período de armazenamento ou transporte, verifique a precisão da ferramenta antes de a utilizar.

Tenha em atenção a temperatura a que o equipamento está exposto, especialmente no Inverno/Verão ou se este estiver dentro de um veículo (‑25 °C a +60 °C/-13 °F a  $+140$  °F).

### **8.3 Transporte**

### **PERIGO**

**Retire a bateria quando guardar ou transportar a ferramenta.**

Utilize sempre a mala Hilti para o transporte da ferramenta.

### **8.4 Substituir/retirar as rodas do Scanner CUIDADO**

Ao voltar a montar a roda, não aperte o parafuso com demasiada força uma vez que isso pode danificar a roda e o eixo. Substitua apenas uma roda de cada vez.

As rodas do Scanner podem ser retiradas para limpeza ou substituição.

Solte e retire o parafuso no eixo das rodas com uma chave de sextavado interior de 2,5 mm (1/8").

Retire com cuidado a roda do eixo enquanto segura a outra extremidade do eixo ou a outra roda. Se necessário, limpe cuidadosamente a carcaça ou a roda (consultar 8.1) antes de voltar a colocar a roda no eixo e voltar a colocar e apertar o parafuso.

### **8.5 Serviço de Calibração Hilti**

Recomendamos que a ferramenta seja testada periodicamente através do Serviço de Calibração Hilti, de forma a garantir a sua precisão, segundo as normas e de acordo com as exigências legais.

O Serviço de Calibração Hilti está à sua disposição em qualquer altura; recomenda-se, porém, a verificação da ferramenta pelo menos uma vez por ano.

O Serviço de Calibração Hilti confirma que as especificações da ferramenta, à data em que é testada, estão em conformidade com as características técnicas indicadas no manual de instruções.

Posteriormente é colada uma etiqueta de calibração na ferramenta, confirmando-se através de um certificado de calibração que a mesma funciona de acordo com as indicações do fabricante.

Os certificados de calibração são exigidos a empresas certificadas pela norma ISO 900X.

Para mais informações, contacte o Centro Hilti mais próximo.

### **9 Avarias possíveis**

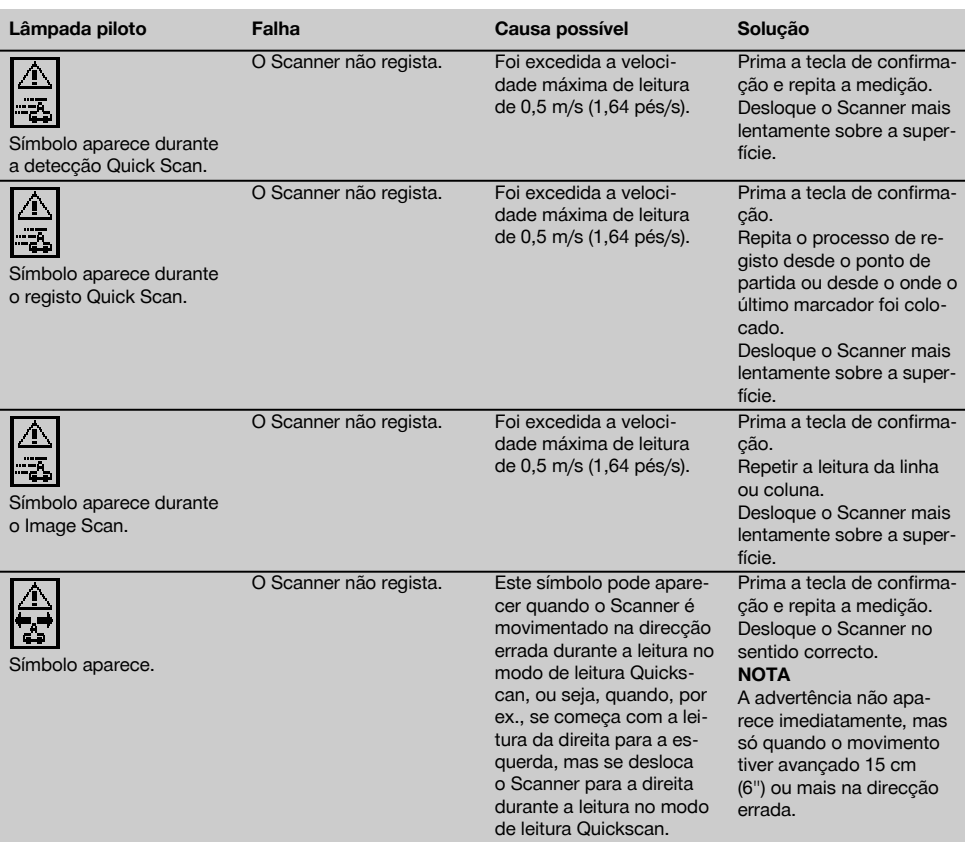

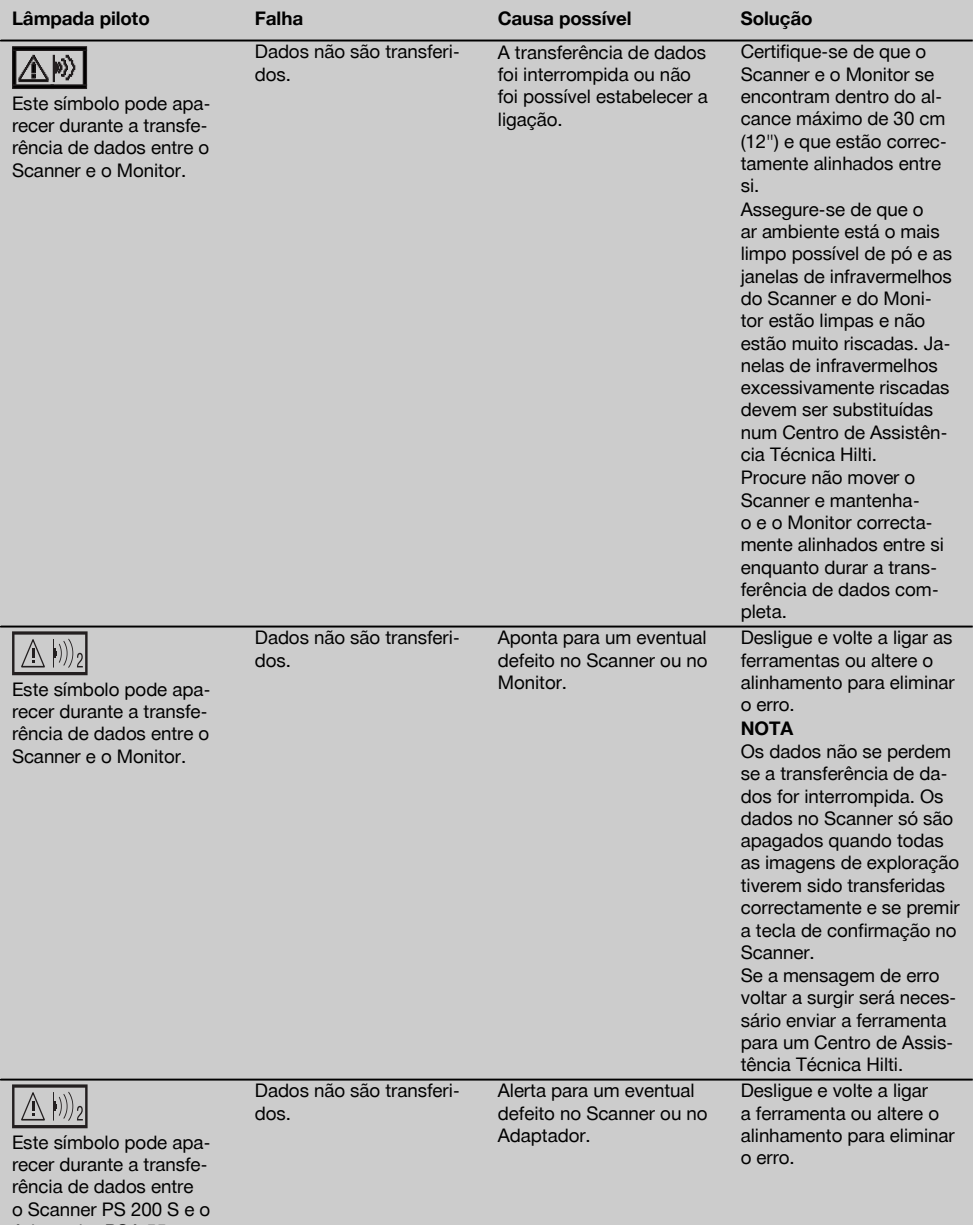

Adaptador PSA 55.

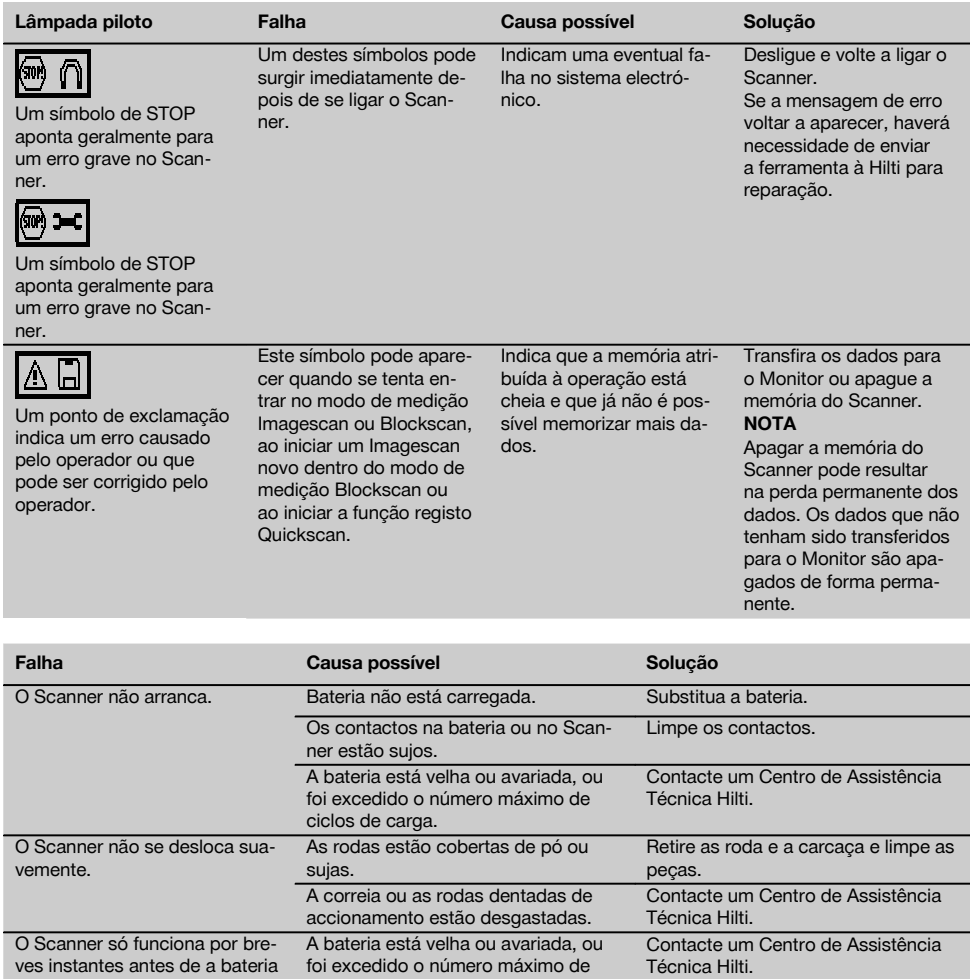

Data e hora da leitura não estão correctas. A data ainda não foi definida com o software Hilti PROFIS Ferroscan.

ciclos de carga.

"Set PSA 55 Date and Time" (Definir Data e Hora no PSA 55). Não é possível definir nem a data nem a hora. Não é possível definir a data e a hora uma vez que não foi encontrado qualquer controlador. Instalar o controlador manualmente: Ligar o Adaptador PSA 55 ao computador através do cabo de dados PSA 95. Instalar o controlador do dispositivo (Setup\_PSA55.exe)

Instalar o software Hilti PROFIS Ferroscan versão 5.7 ou superior e abrir. Ligar o adaptador através do cabo de dados PSA 95 e definir a data/hora actual em "Tools" (Ferramentas), "Workflow" (Sequência de trabalhos),

se descarregar.

D

# **10 Reciclagem**

### **AVISO**

A reciclagem incorrecta do equipamento pode ter graves consequências:

a combustão de componentes plásticos pode gerar fumos tóxicos que representam um perigo para a saúde.

Se danificadas ou expostas a temperaturas muito elevadas, as pilhas/baterias podem explodir, originando queimaduras por ácido, intoxicação e poluição ambiental.

Uma reciclagem incorrecta (ou ausência desta) permite que pessoas não autorizadas/habilitadas utilizem o equipamento para fins diferentes daqueles para os quais foi concebido. Consequentemente, podem ferir-se a si próprias ou a terceiros ou causar poluição ambiental.

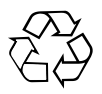

As ferramentas Hilti são, em grande parte, fabricadas com materiais recicláveis. Um pré-requisito para a reciclagem é que esses materiais sejam devidamente separados. A Hilti já iniciou em muitos países a recolha da sua ferramenta usada para fins de reaproveitamento. Para mais informações dirija-se ao Serviço de Clientes Hilti local ou ao vendedor.

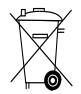

Apenas para países da UE

Não deite aparelhos de medição eléctricos no lixo doméstico!

De acordo com a directiva europeia relativa aos resíduos de equipamentos eléctricos e electrónicos e a correspondente transposição para as leis nacionais, as ferramentas eléctricas e baterias usadas devem ser recolhidas separadamente, sendo encaminhadas para um reaproveitamento ecológico.

# **11 Garantia do fabricante - Ferramentas**

A Hilti garante que a ferramenta fornecida está isenta de quaisquer defeitos de material e de fabrico. Esta garantia é válida desde que a ferramenta seja utilizada e manuseada, limpa e revista de forma adequada e de acordo com o manual de instruções Hilti e desde que o sistema técnico seja mantido, isto é, sob reserva da utilização exclusiva na ferramenta de consumíveis, componentes e peças originais Hilti.

A garantia limita-se rigorosamente à reparação gratuita ou substituição das peças com defeito de fabrico durante todo o tempo de vida útil da ferramenta. A garantia não cobre peças sujeitas a um desgaste normal de uso.

**Estão excluídas desta garantia quaisquer outras situações susceptíveis de reclamação, salvo legislação** **nacional aplicável em contrário. Em caso algum será a Hilti responsável por danos indirectos, directos, acidentais ou pelas consequências daí resultantes, perdas ou despesas em relação ou devidas à utilização ou incapacidade de utilização da ferramenta, seja qual for a finalidade. A Hilti exclui em particular as garantias implícitas respeitantes à utilização ou aptidão para uma finalidade particular.**

Para toda a reparação ou substituição, enviar a ferramenta ou as peças para o seu centro de vendas Hilti, imediatamente após detecção do defeito.

Estas são todas e as únicas obrigações da Hilti no que se refere à garantia, as quais anulam todas as declarações, acordos orais ou escritos anteriores ou contemporâneos referentes à garantia.

### **12 Declaração FCC/Declaração IC**

### **12.1 Declaração FCC (aplicável nos**

**EUA)/Declaração IC (aplicável no Canadá) CUIDADO**

Esta ferramenta foi testada e declarada dentro dos limites estipulados para equipamentos digitais da Classe B, de acordo com a Parte 15 das Regras FCC. Estes limites correspondem a um nível de protecção razoável contra interferências prejudiciais em instalações residenciais. Estas ferramentas geram, usam e podem irradiar energia de radiofrequência e, se não forem instaladas e utilizadas segundo estas instruções, podem causar interferências prejudiciais nas comunicações rádio.

No entanto, não é absolutamente garantido que não ocorram interferências numa instalação particular. Caso esta ferramenta provoque interferências na recepção de rádio ou de televisão, o que poderá ser verificado ao ligar e desligar esta ferramenta, a solução será tentar corrigir essa interferência da seguinte forma:

Reorientar ou deslocar a antena receptora.

Aumentar a distância entre a ferramenta e o receptor. Consulte o seu agente comercial ou um técnico de rádio e televisão experimentado.

### **NOTA**

O direito de o utilizador poder operar a ferramenta pode extinguir-se devido a alterações que não sejam expressamente autorizadas pela autoridade de licenciamento.

Esta ferramenta cumpre o estipulado na Parte 15 das regra da FCC. A utilização da ferramenta depende das seguintes condições:

- 1. A ferramenta não causa interferências nocivas.
- 2. A ferramenta tem de tolerar todo o tipo de interferências recebidas que possam causar um funcionamento indesejado.

Esta ferramenta cumpre os requisitos colocados em RSS-220 (conjuntamente com RSS-Gen) da IC.

- 1. A ferramenta não causa interferências nocivas.
- 2. A ferramenta tem de tolerar todo o tipo de interferências recebidas que possam causar um funcionamento indesejado.

# **ANNEX**

# **1.**

# **DIN 488**

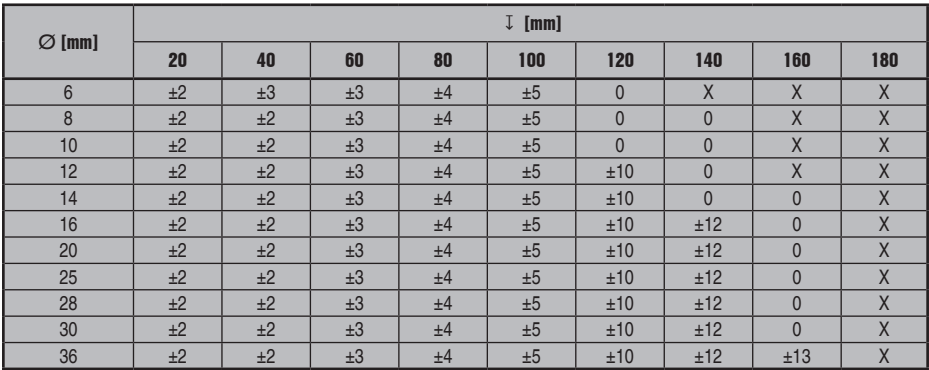

# **ASTM**

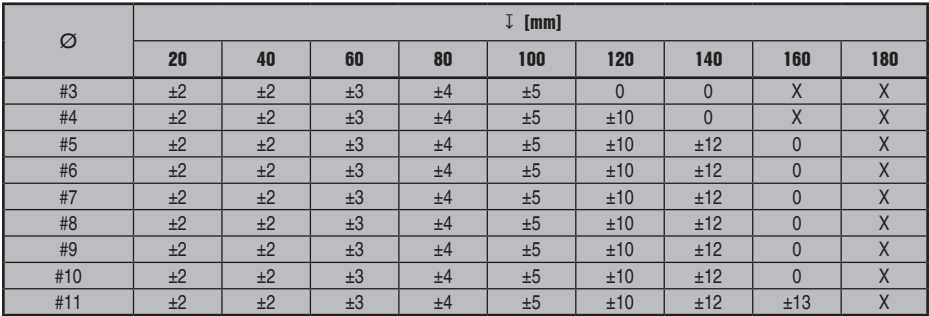

# **ASTM**

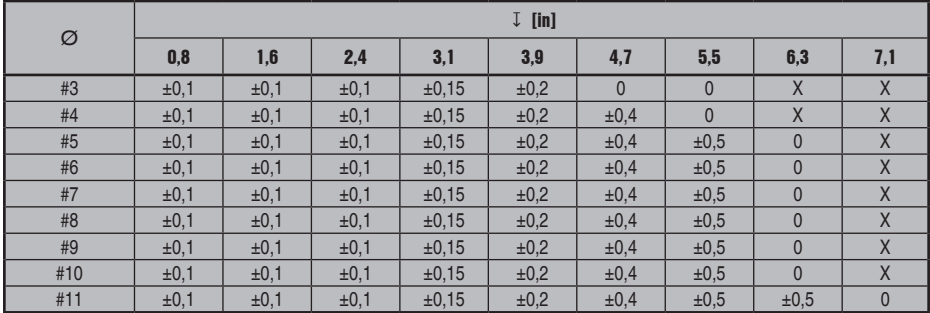

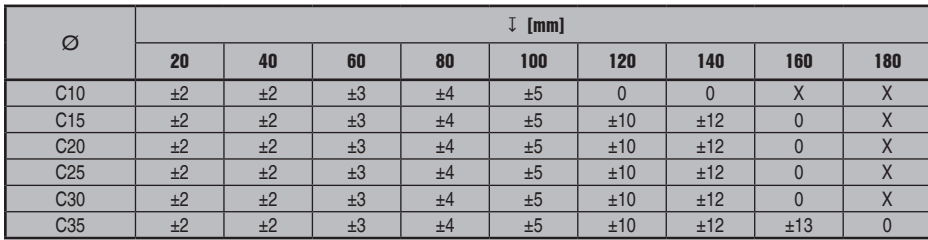

**JIS**

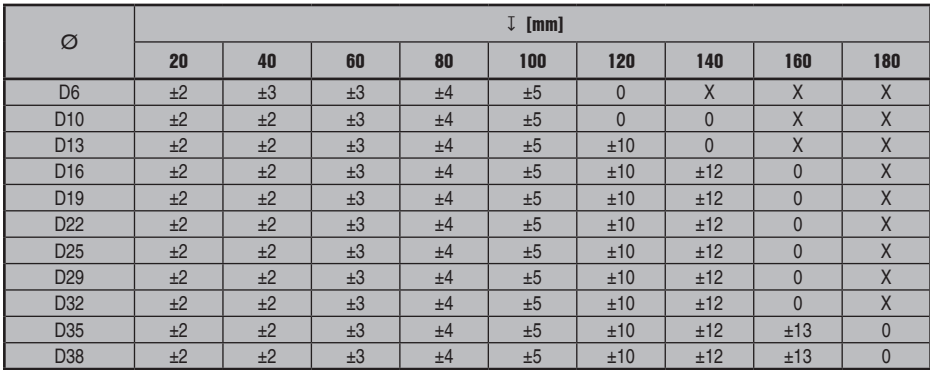

# **GB 50010-2002**

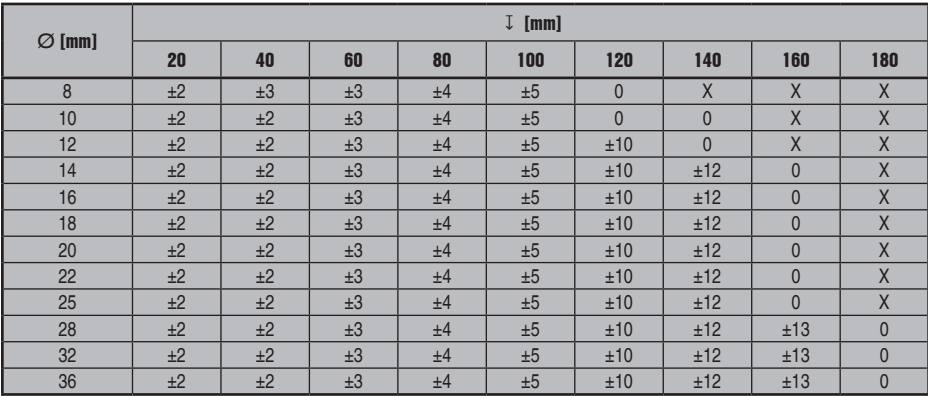

# **GOST 5781-82**

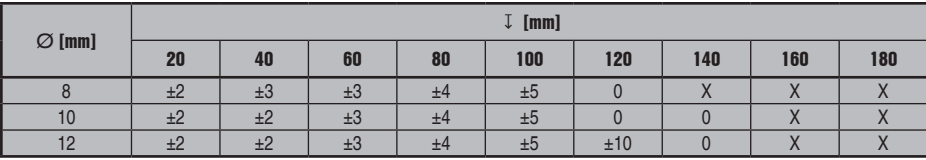

**CAN**

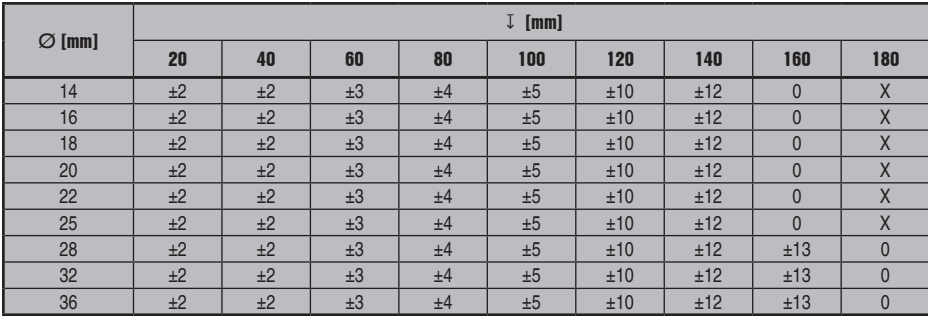

# **BIS 1786:1985**

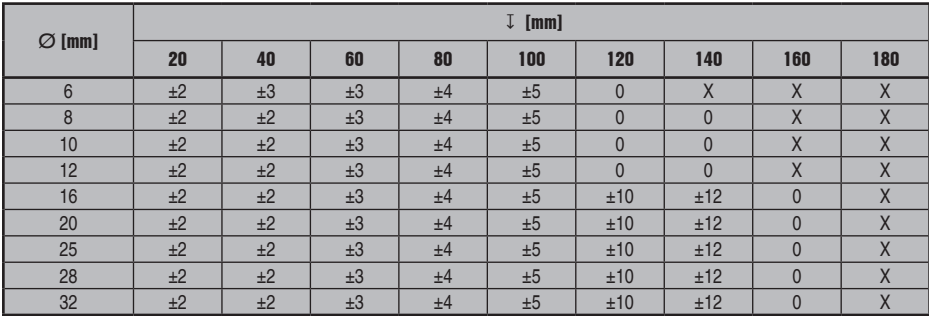

# **2.**

**DIN 488**

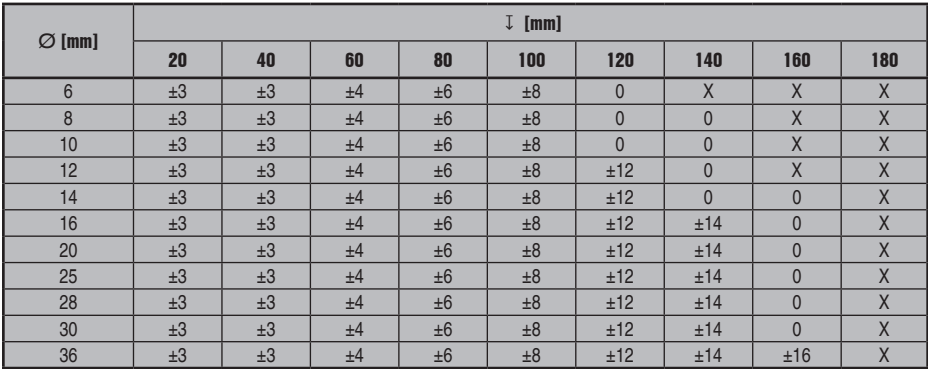

# **ASTM**

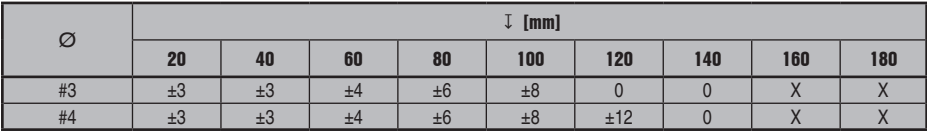

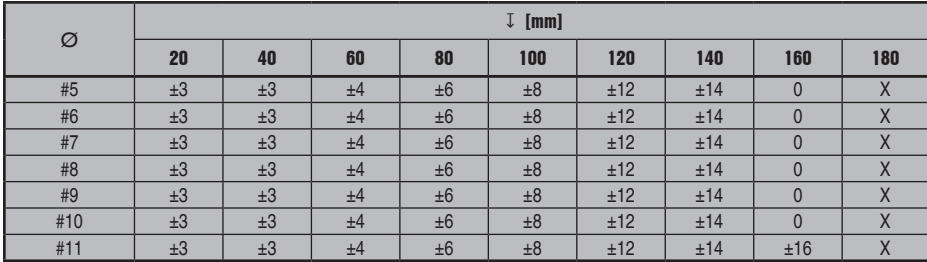

# **ASTM**

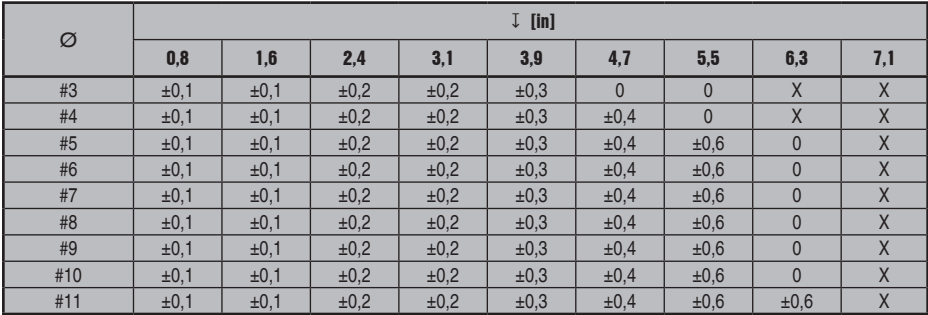

# **CAN**

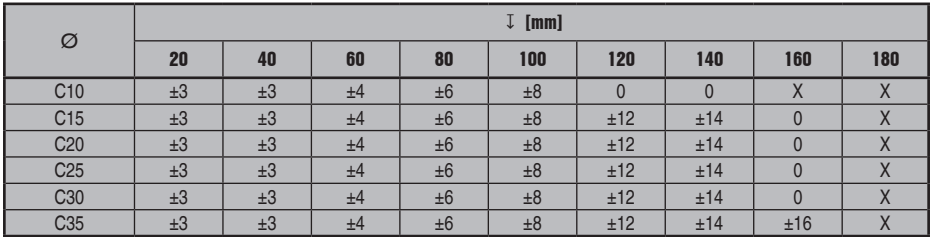

# **JIS**

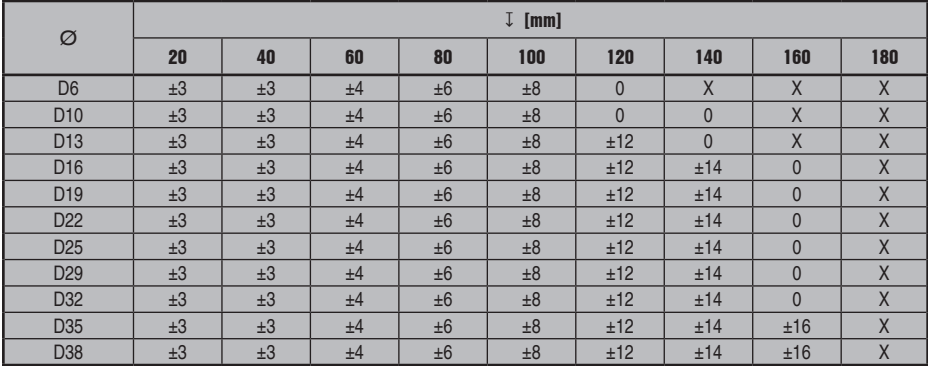

# **GB 50010-2002**

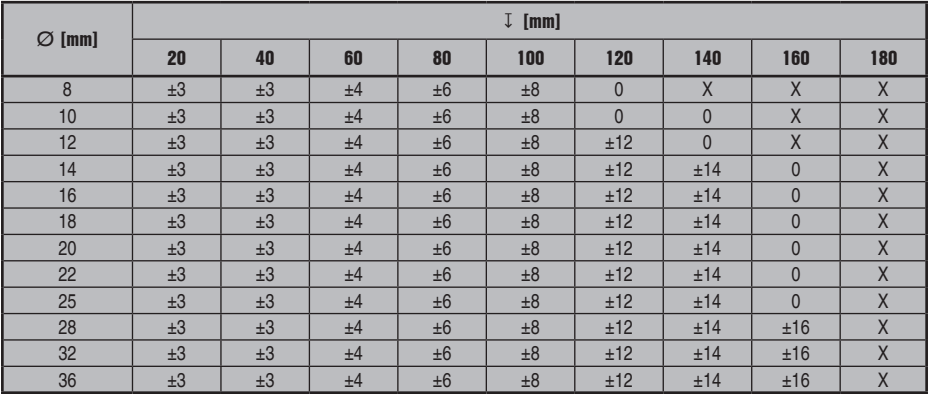

# **GOST 5781-82**

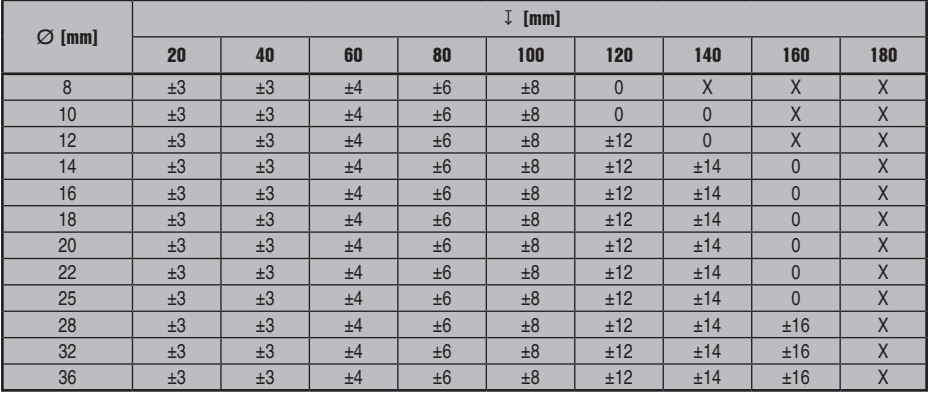

# **BIS 1786:1985**

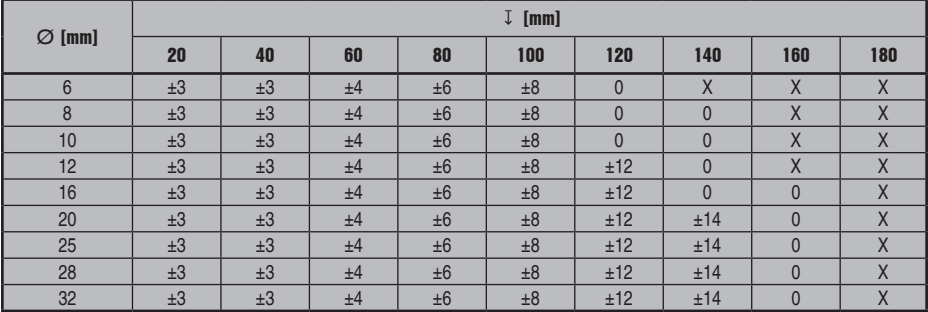

# **DIN 488**

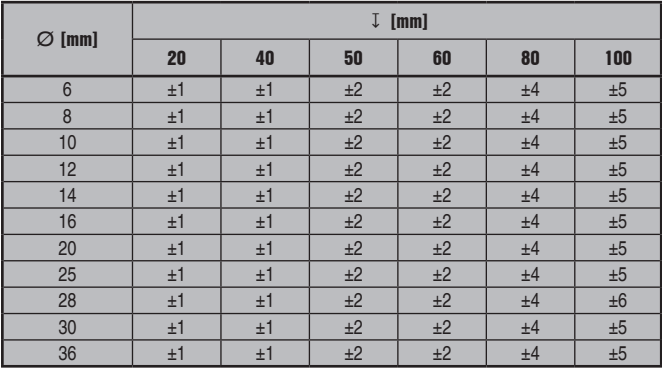

# **ASTM**

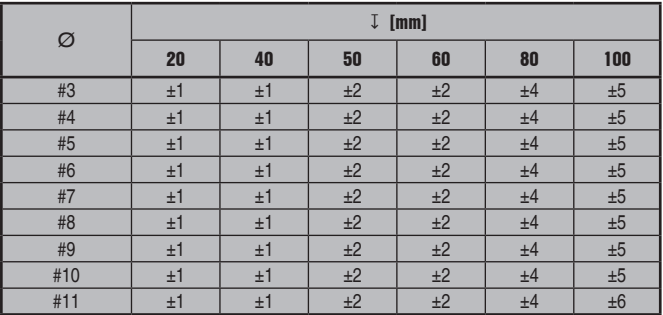

# **ASTM**

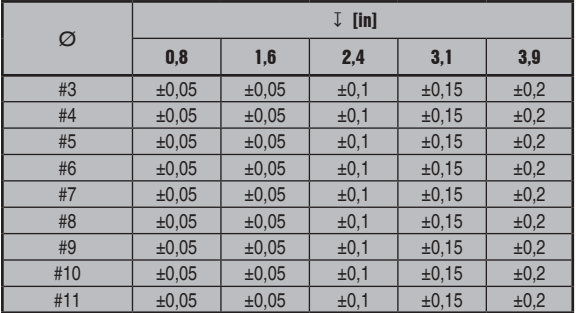

# **CAN**

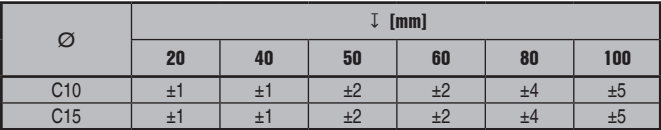

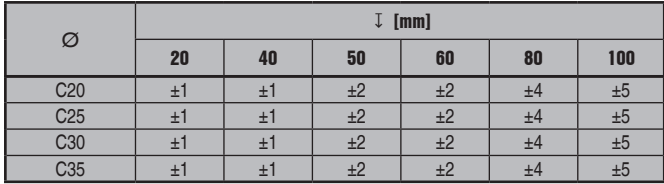

# **JIS**

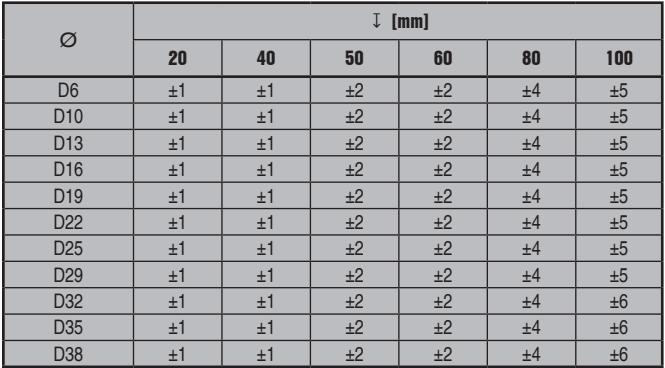

# **GB 50010-2002**

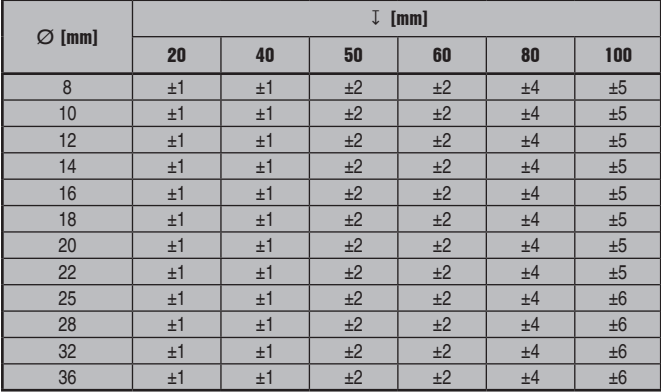

# **GOST 5781-82**

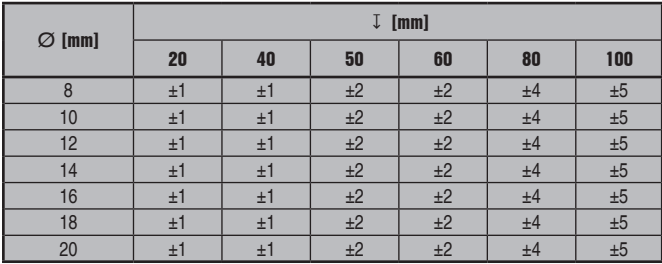

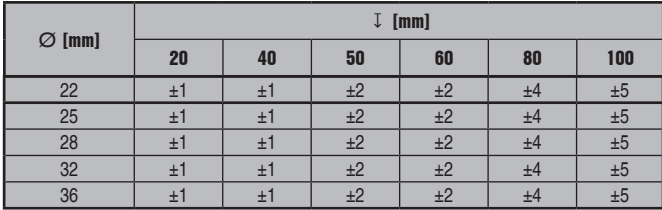

# **BIS 1786:1985**

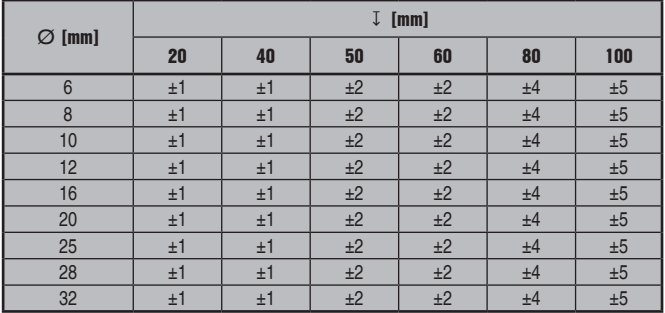

# **4.**

# **DIN 488**

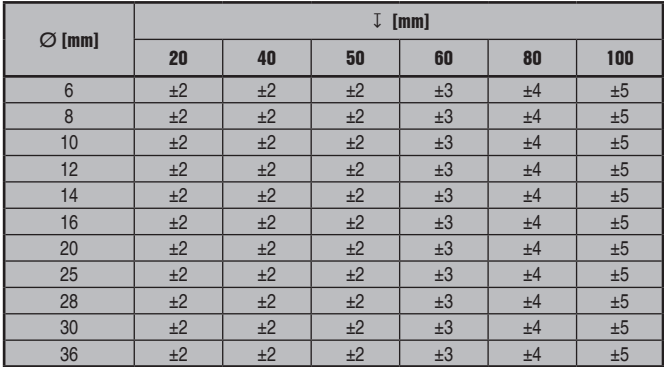

# **ASTM**

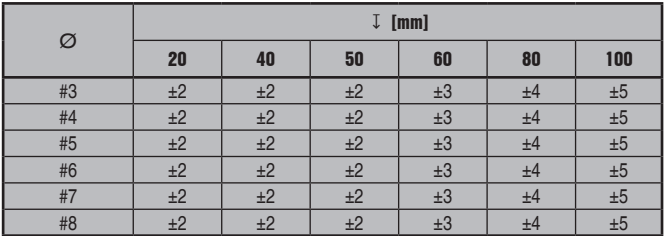

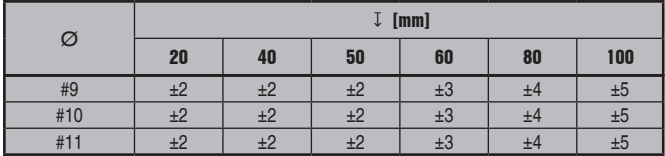

# **ASTM**

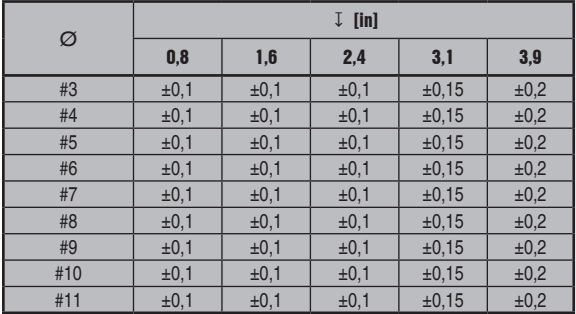

# **CAN**

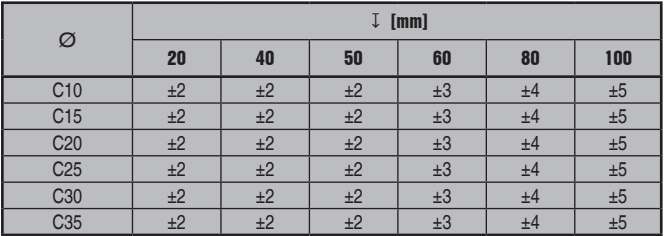

# **JIS**

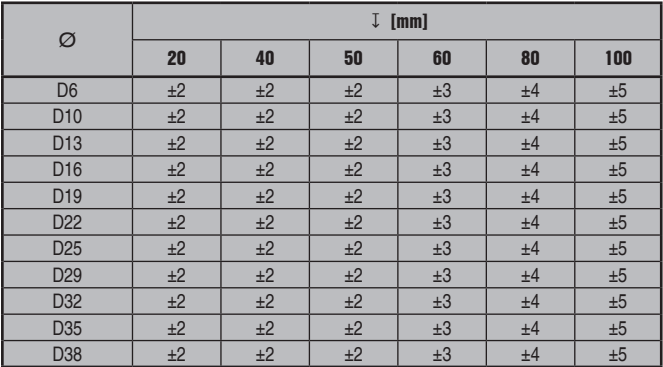

# **GB 50010-2002**

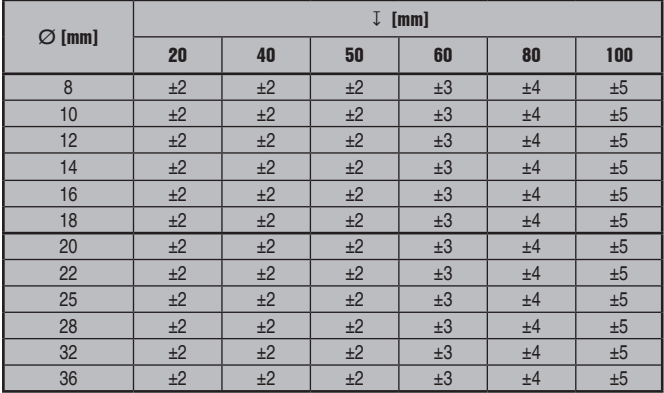

# **GOST 5781-82**

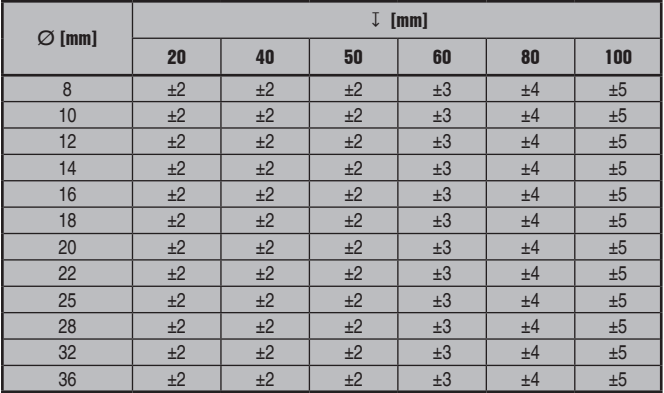

# **BIS 1786:1985**

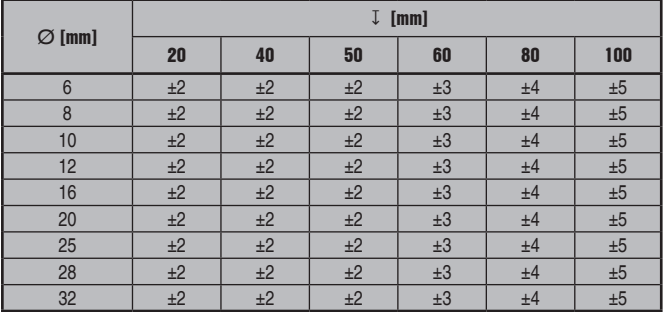

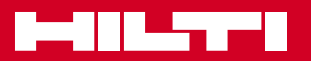

# **Hilti Corporation**

LI-9494 Schaan Tel.: +423 / 234 21 11 Fax: +423 / 234 29 65 www.hilti.com

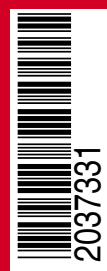

Hilti = registered trademark of Hilti Corp., Schaan W 4215 | 1013 | 00-Pos. 2 | 1 Printed in Germany © 2013 Right of technical and programme changes reserved S. E. & O. 2037331 / A3